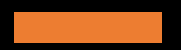

# MANUAL DE UTILIZAÇÃO DA PLATAFORMA OJS

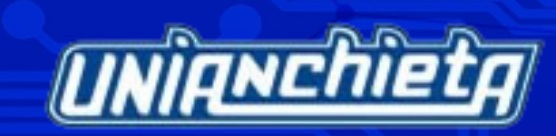

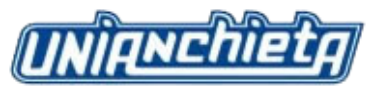

# **DEFINIÇÃO DE PERFIS**

1. **COORDENADOR DA REVISTA:** Configura a revista e todas as opções do sistema. Realiza também a configuração e gerenciamento das contas dos usuários, pois designa funções editoriais aos cadastrados na revista. Pode exercer, simultaneamente, a função de editor e/ou qualquer outro papel no sistema. Esse perfil somente poderá ser designado pelo Administrador da Plataforma.

2. **EDITOR DA REVISTA**: é o responsável por todo o processo de recepção e avaliação de todos os artigos submetidos à revista. Poderá ou não ser o Coordenador da revista. Esse perfil será designado pelo Coordenador da Revista.

3. **DESIGNER / EDITOR DE LEIAUTE**: é o responsável pela edição e diagramação do texto durante a etapa de editoração. Será designado pelo Coordenador da revista.

4. **EDITOR DE TEXTO**: é o responsável pela revisão final do texto, seja ele em língua portuguesa ou estrangeira. Será designado pelo Coordenador da revista.

5. **AVALIADOR**: é o responsável pela avaliação dos artigos que são enviados pelo Editor da Revista. Esse perfil poderá ser escolhido no ato do cadastro, porém, será validado pelo Coordenador da revista.

6. **AUTOR**: todos os interessados na submissão de artigos deverão se cadastrar com esse perfil e selecionar às áreas de interesse.

**Observação**: a plataforma disponibiliza outros perfis, que poderão ser selecionados pelo coordenador da revista sempre que esse considerar necessário.

# SUMÁRIO

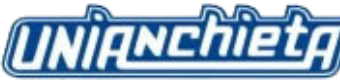

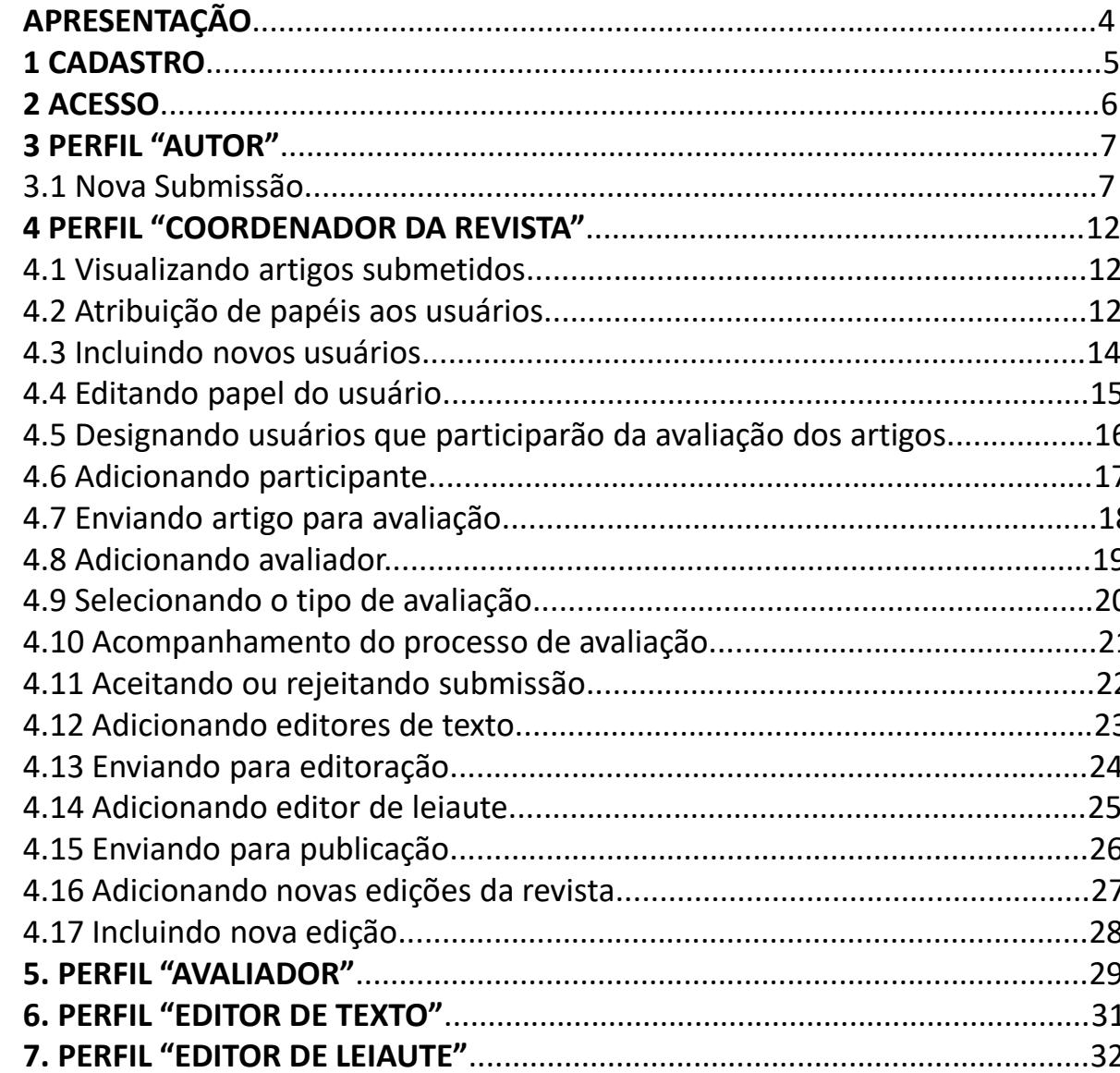

# **APRESENTAÇÃO**

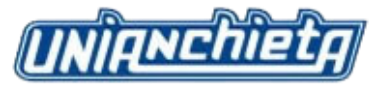

O *Open Journal Systems* (OJS) é um software desenvolvido para a construção e gestão de publicações periódicas eletrônicas. Esta ferramenta foi adotada pelo UniAnchieta, pois contempla ações essenciais à automação das atividades de editoração dos periódicos científicos. O processo editorial na plataforma OJS permite uma melhoria na avaliação dos periódicos, pois além de proporcionar maior rapidez no fluxo das informações também registra todo o histórico de cada processo, desde a submissão até a publicação.

Esse manual foi desenvolvido para apresentar e explicar as principais funções e perfis de acesso utilizadas na plataforma OJS.

**1. CADASTRO**

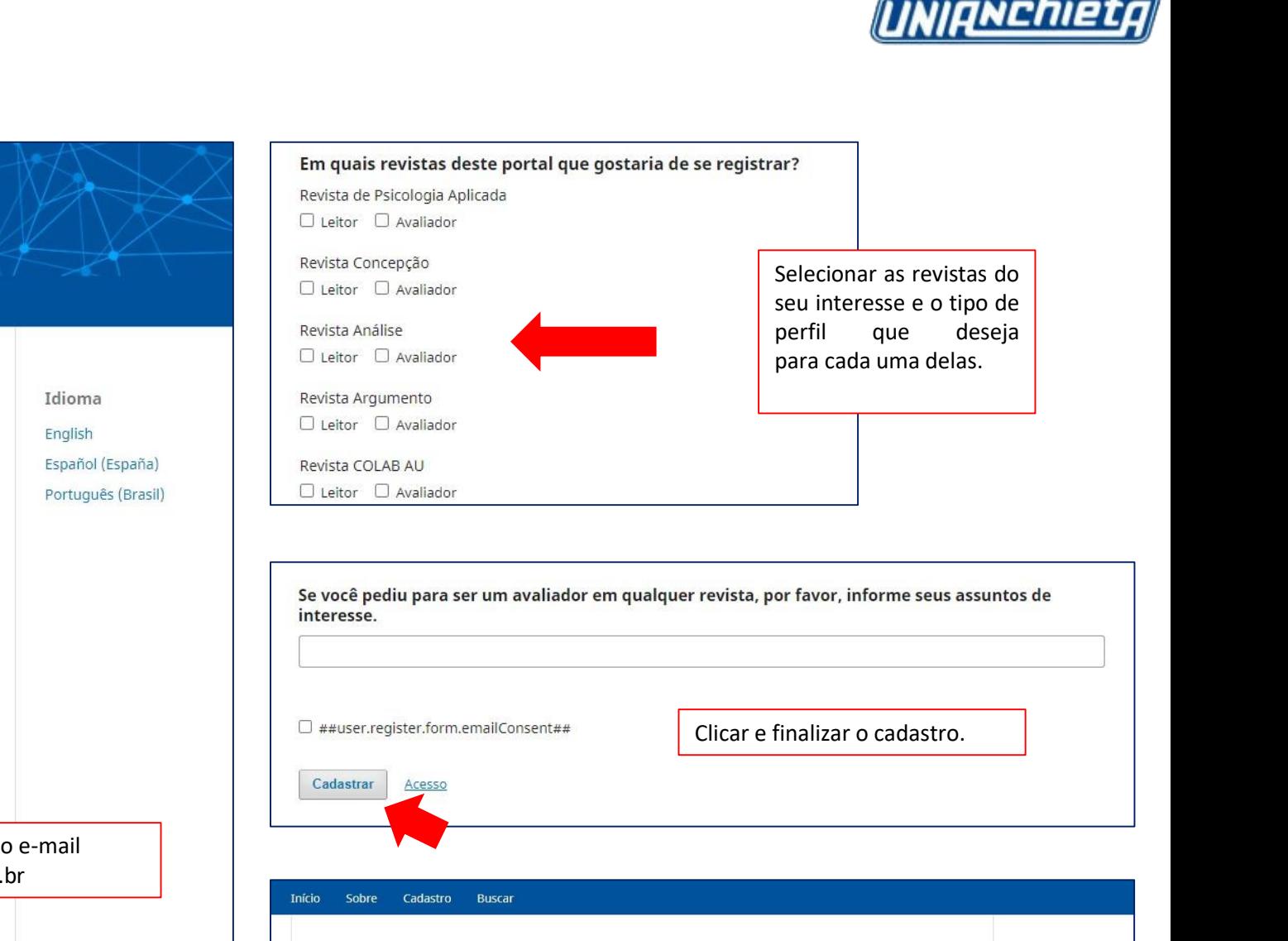

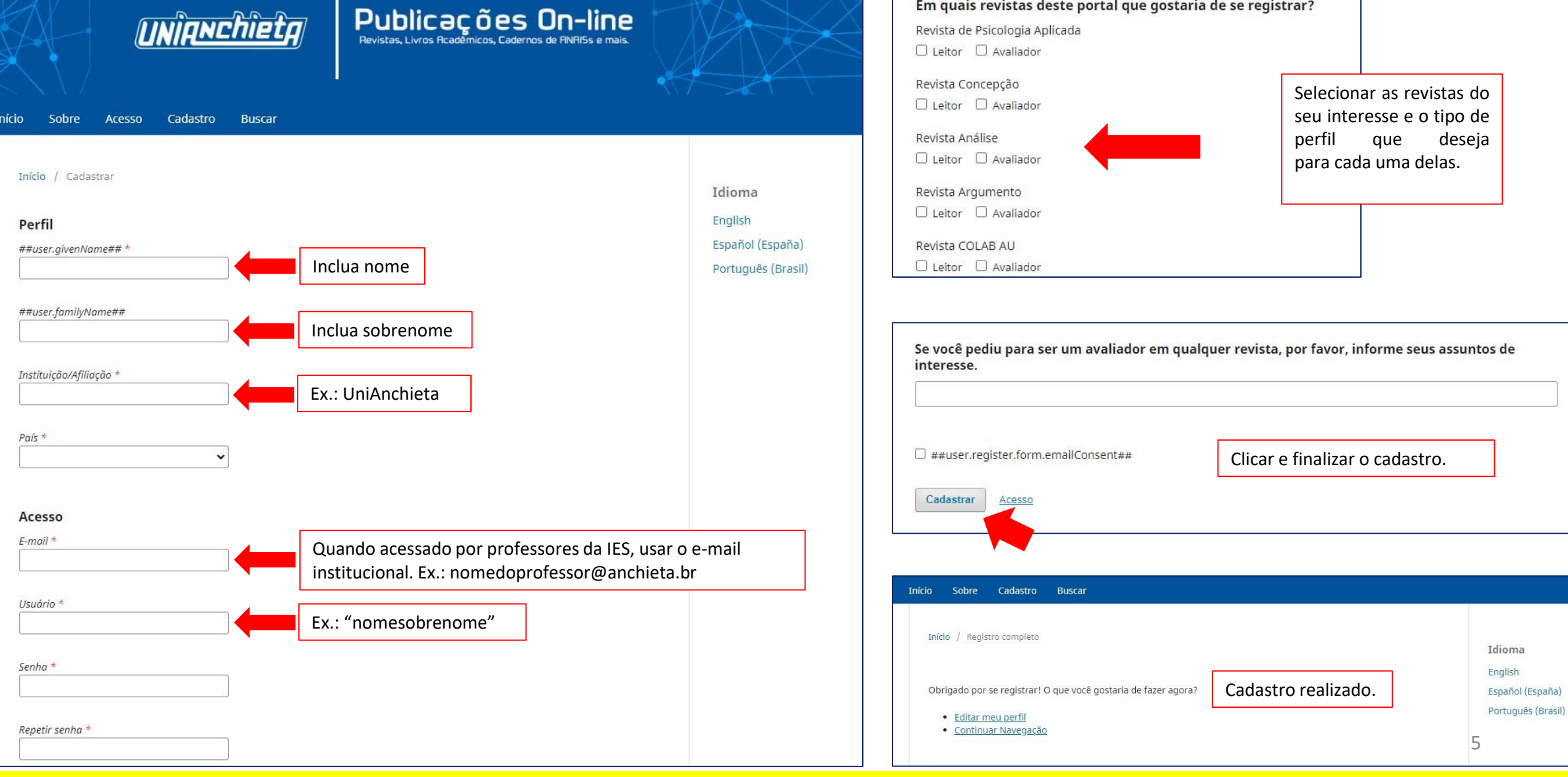

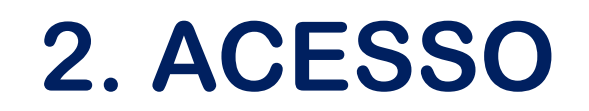

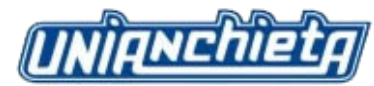

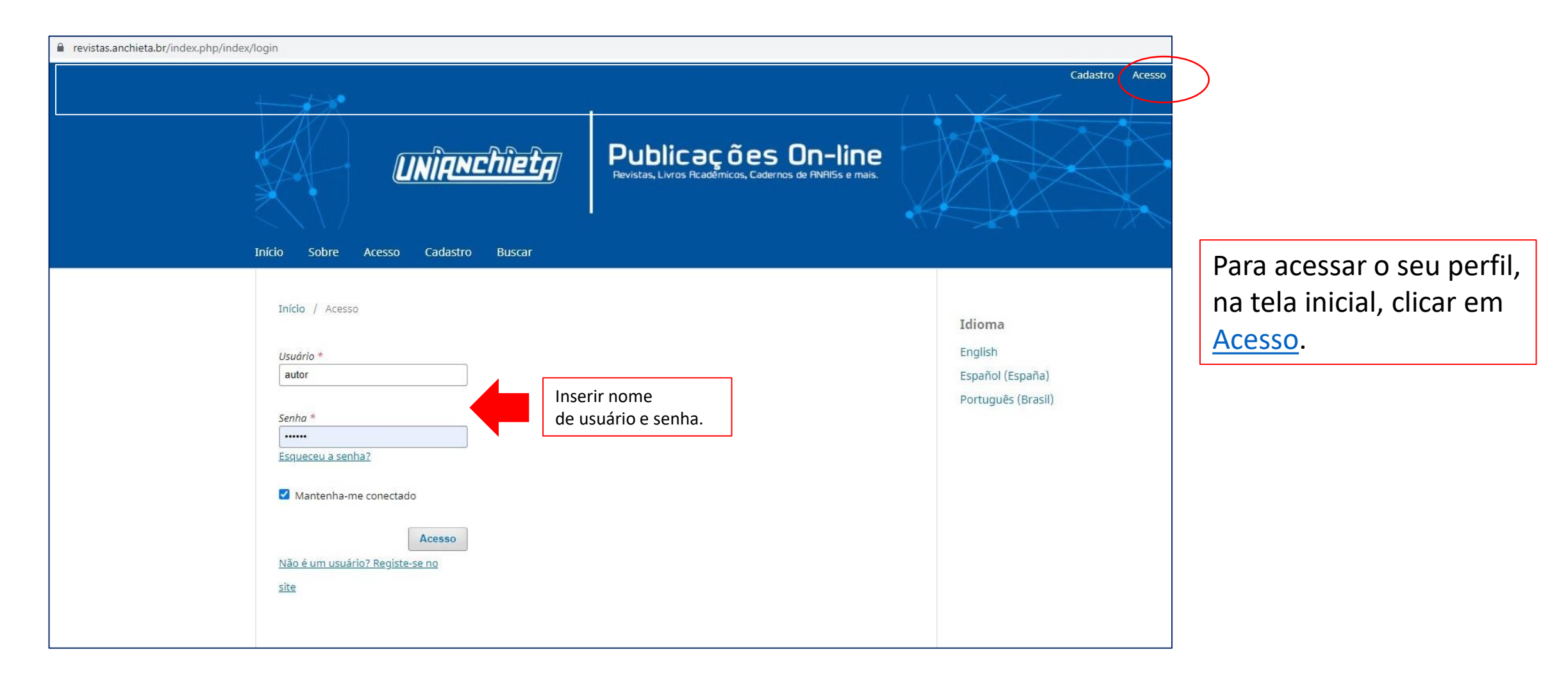

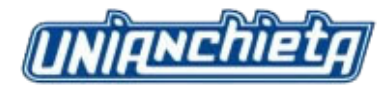

#### **3.1 Nova Submissão**

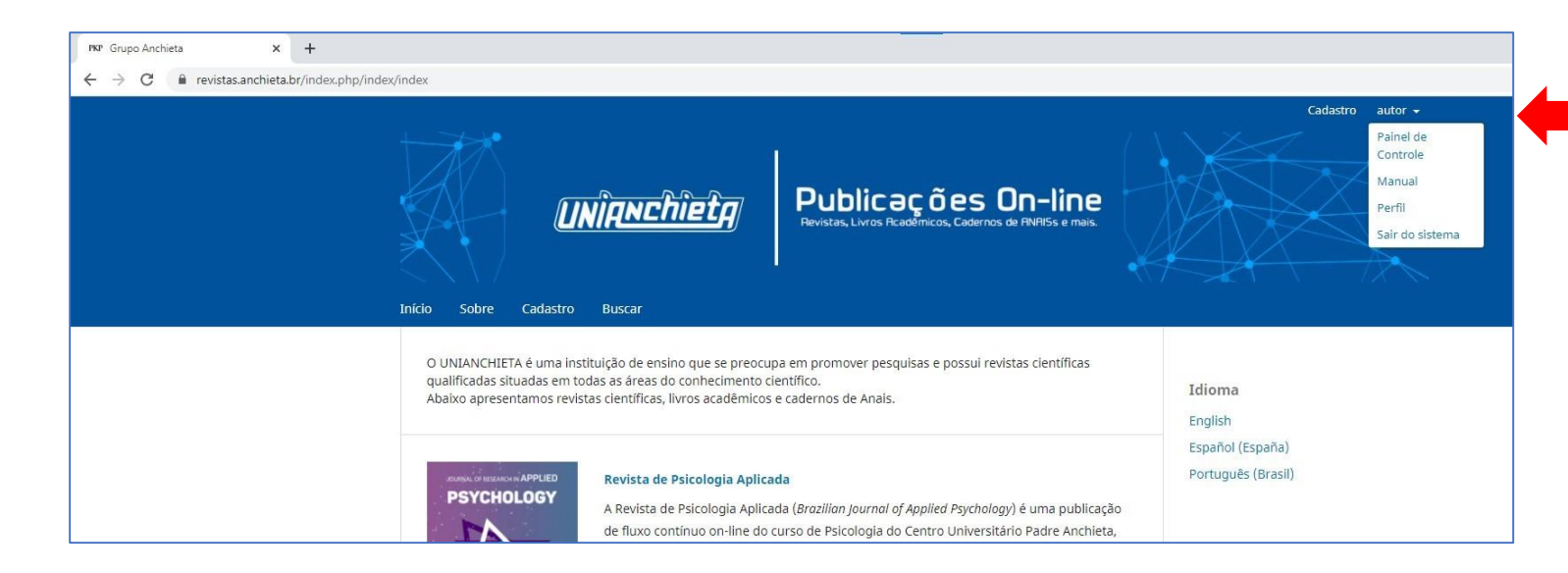

Ao acessar o perfil **"Autor"**, clique em **"Painel de Controle"** para escolher a revista em que deseja submeter o seu artigo.

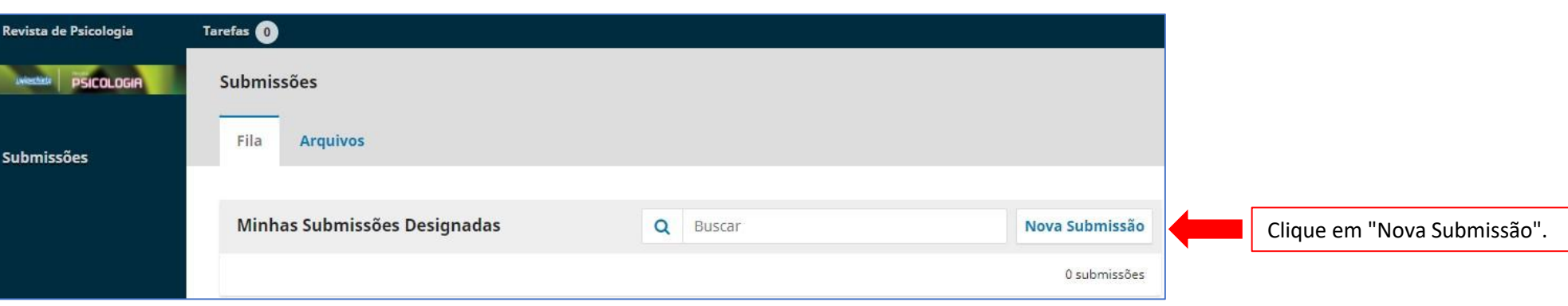

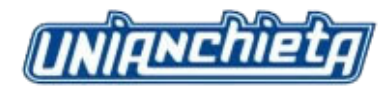

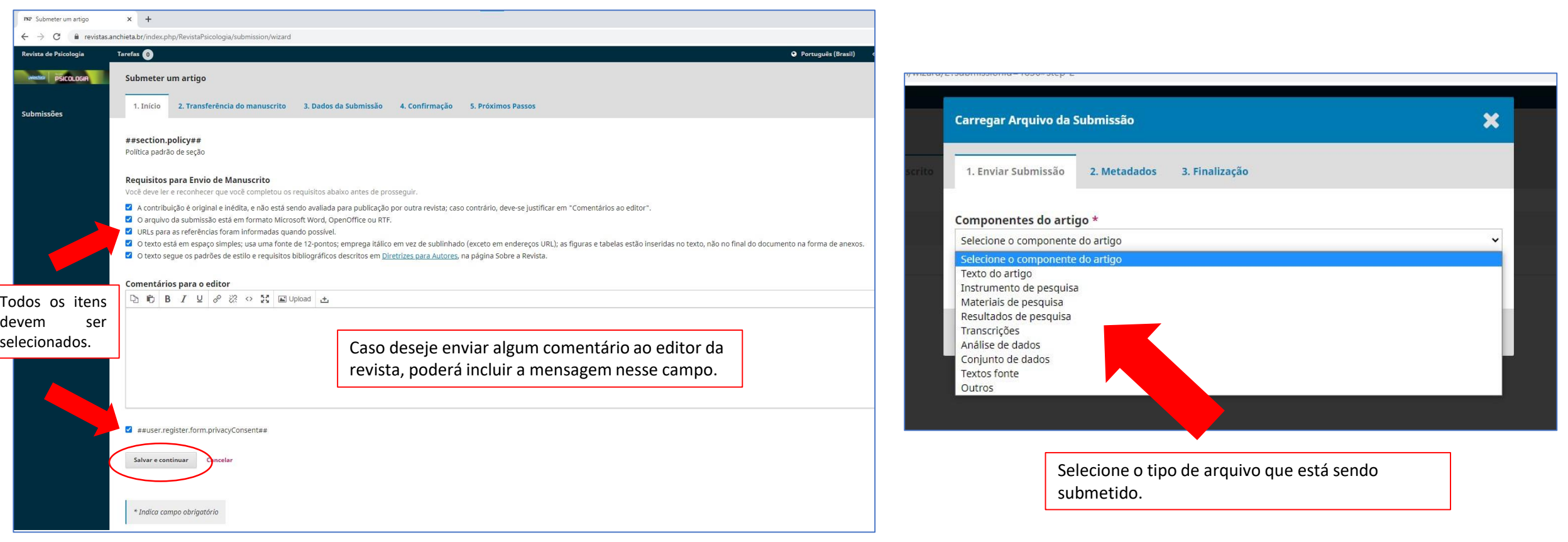

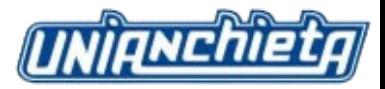

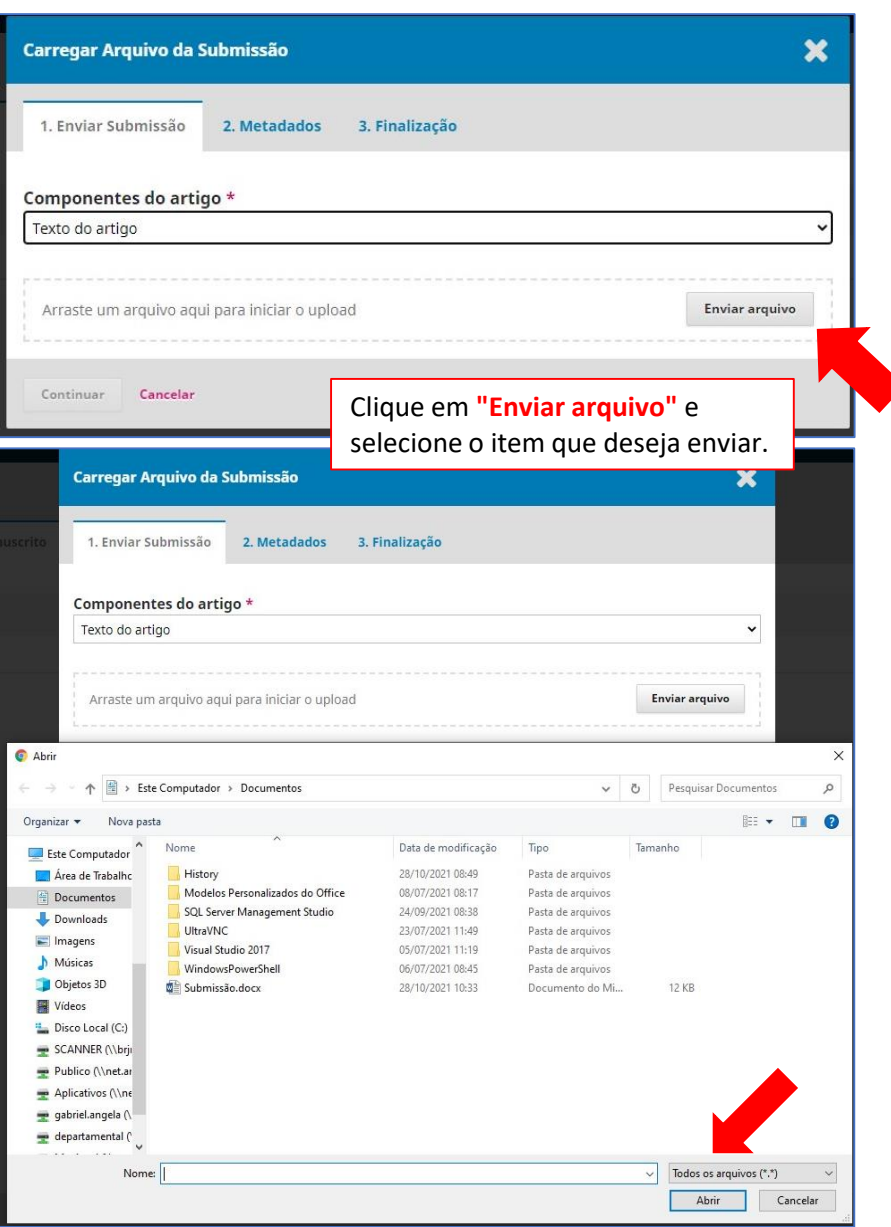

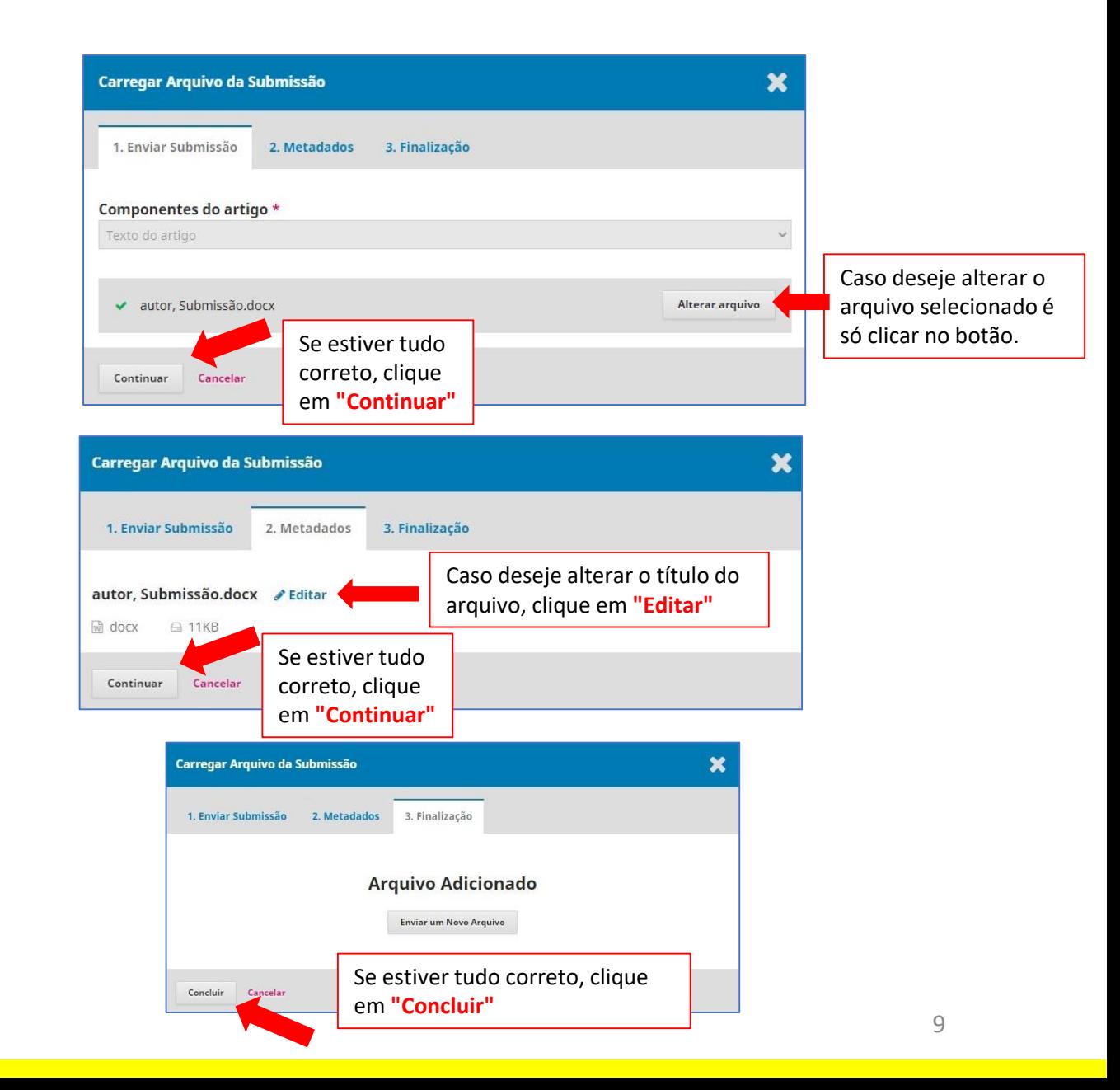

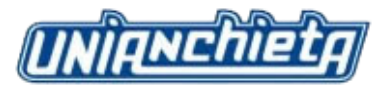

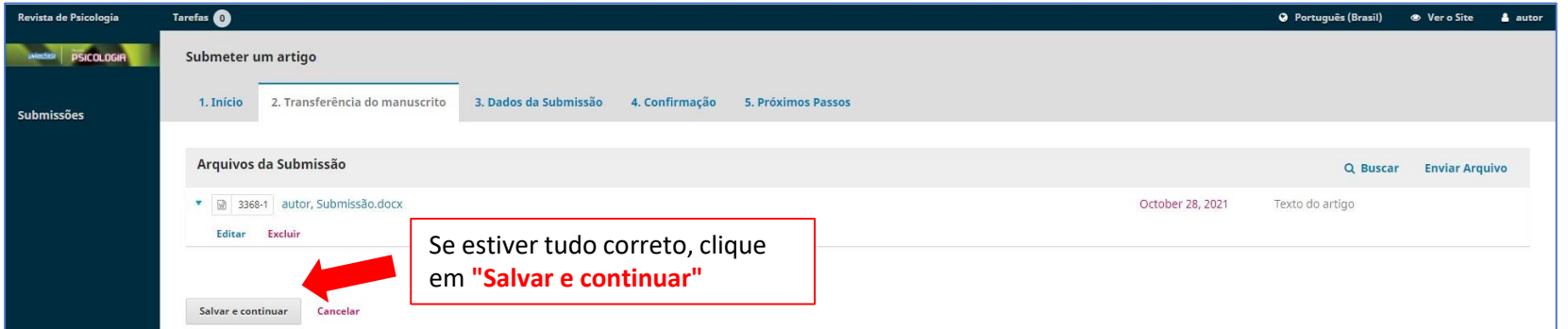

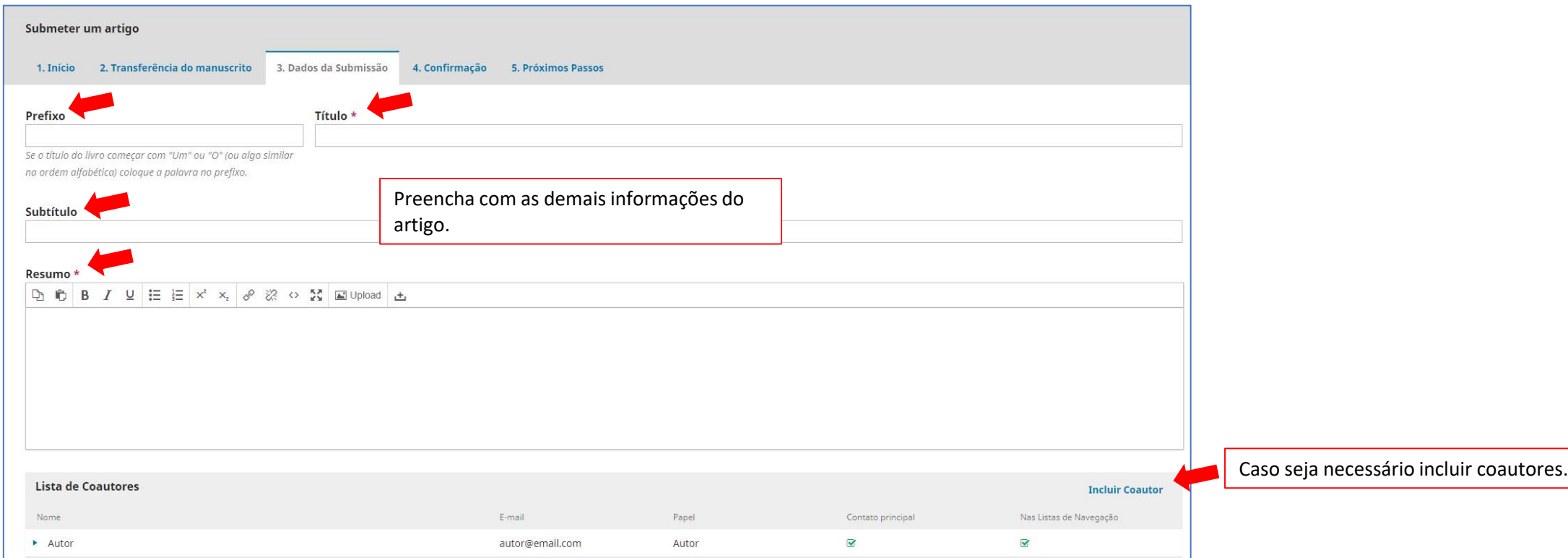

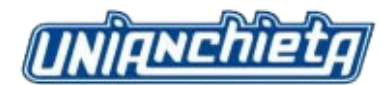

#### Metadados da submissão

Os metadados são baseados no padrão ONIX para Livros, que é um padrão internacional utilizado por editoras para troca de informações sobre produtos.

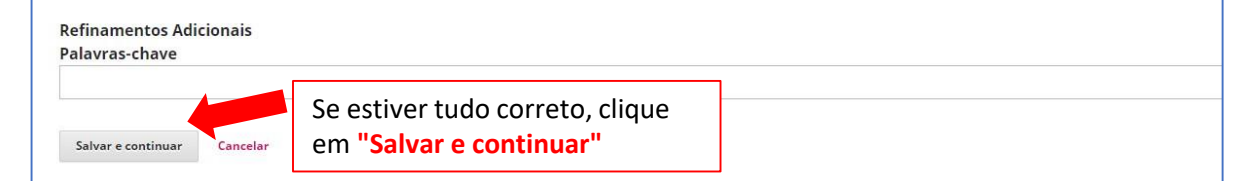

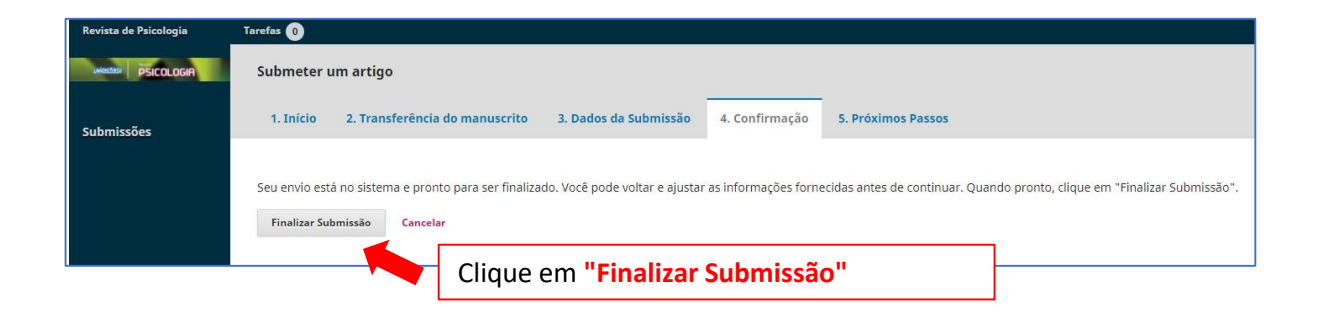

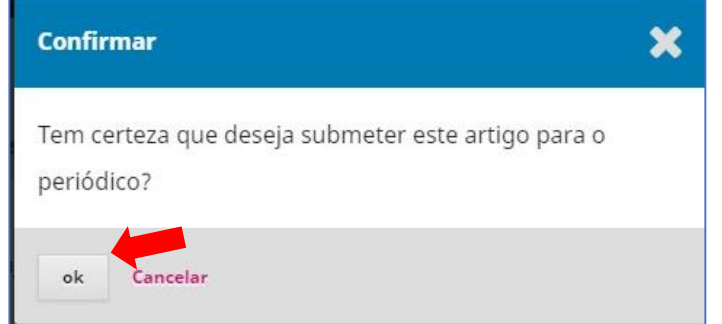

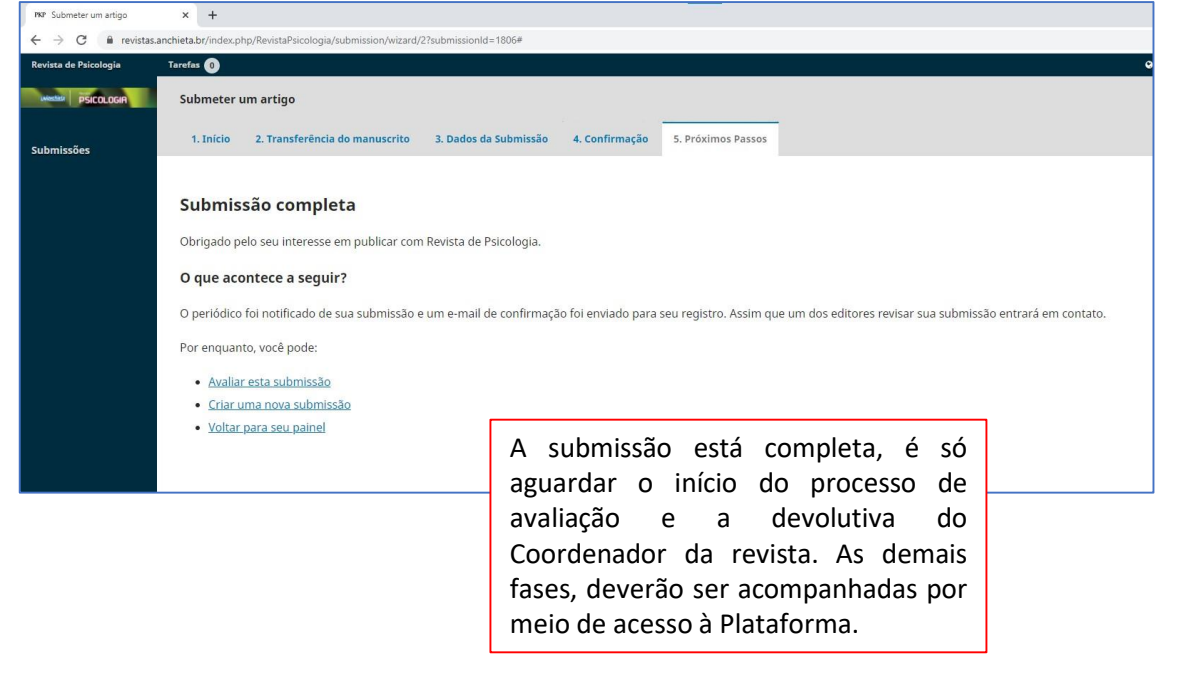

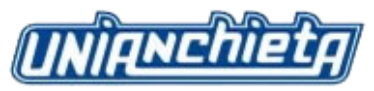

#### **4.1 Visualizando artigos submetidos**

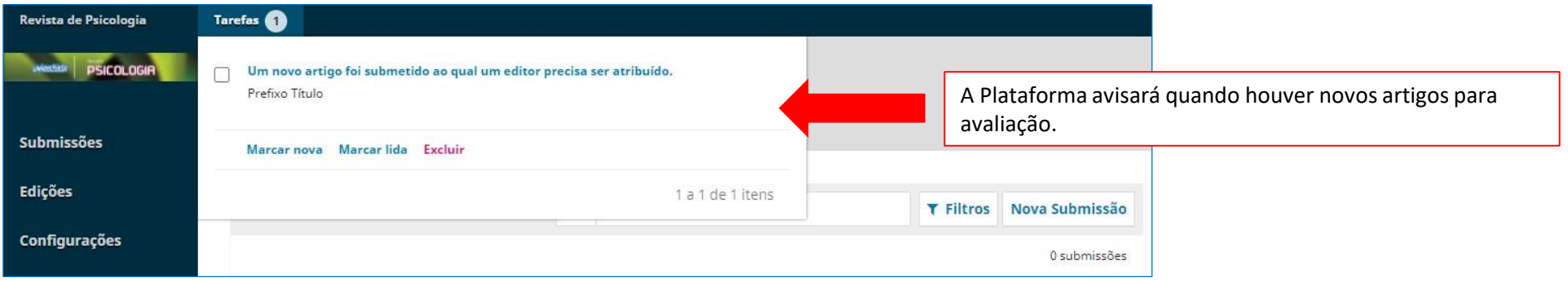

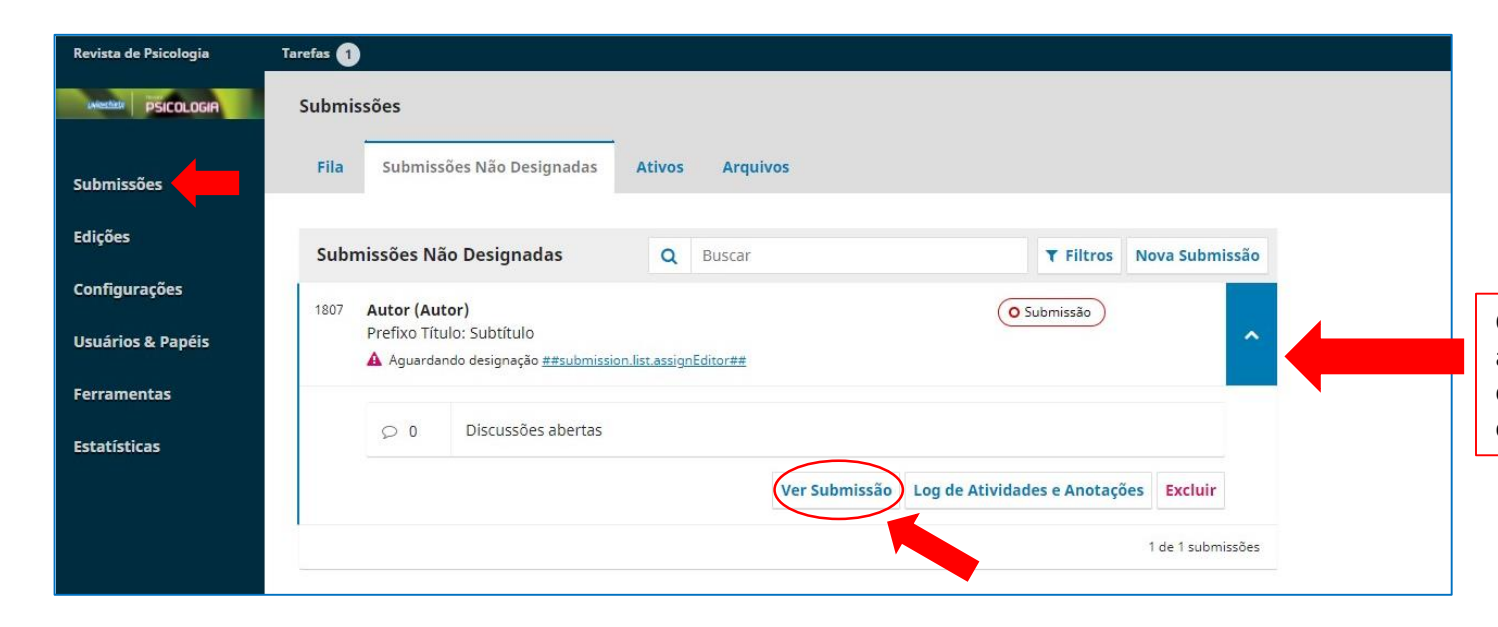

Clicando na notificação, você será designado para a lista de artigos submetidos. Também será possível acessar essa tela clicando em **"Submissões"** na barra lateral. Em seguida, clique no botão **"Ver Submissão"**.

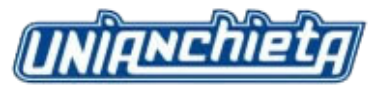

### **4.2 Atribuição de papéis aos usuários**

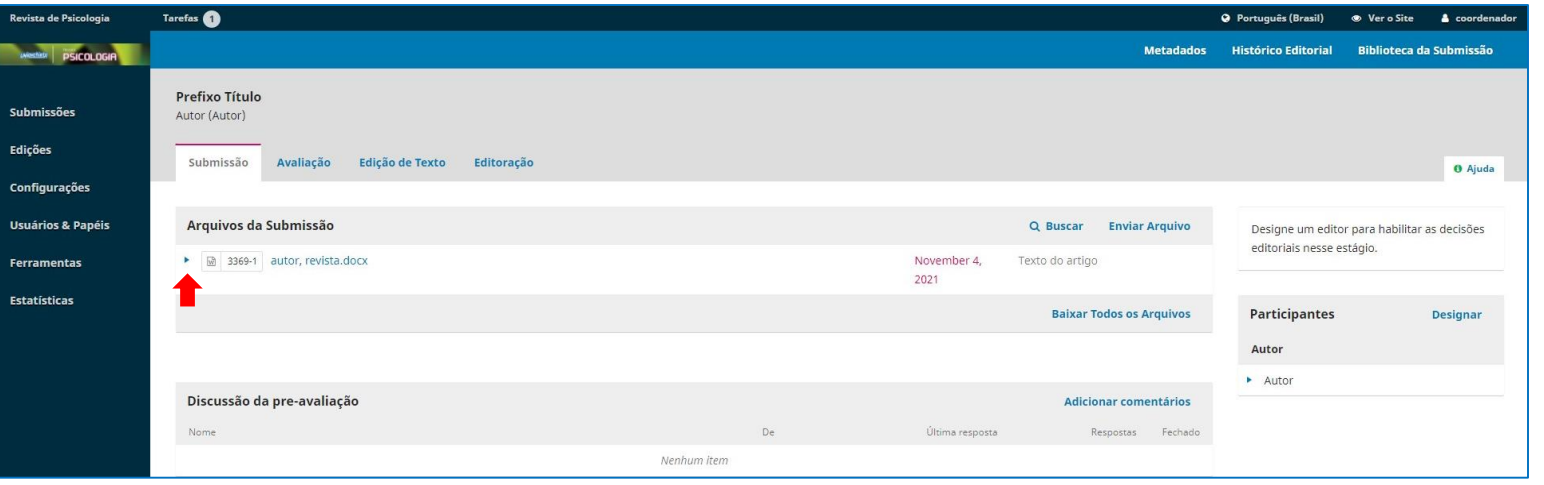

**IMPORTANTE:** A Plataforma OJS não permite a edição do arquivo *on-line*, para qualquer alteração ou indicação no arquivo, será necessário fazer o *download* e em seguida, anexar novamente o arquivo alterado. A Plataforma registrará o histórico dessas alterações, é só clicar na seta azul, localizada na frente do arquivo.

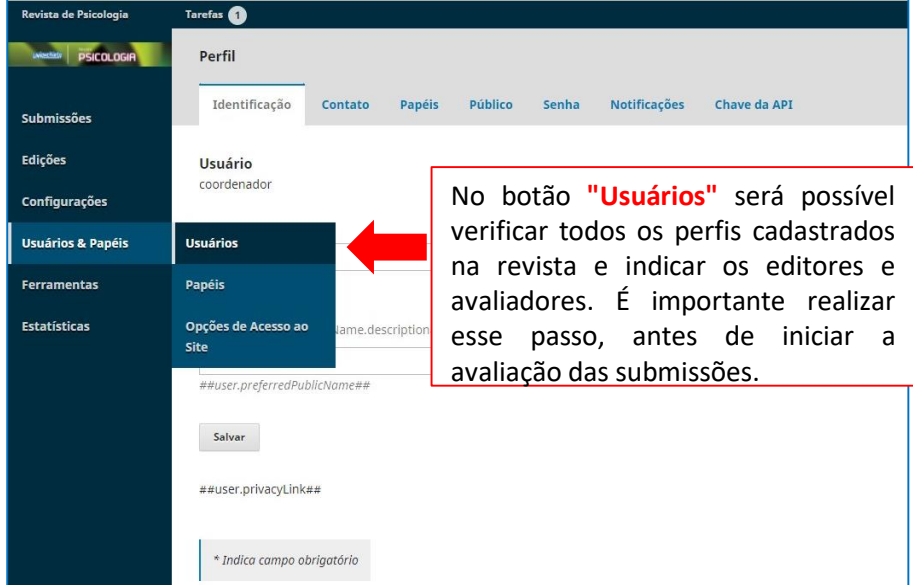

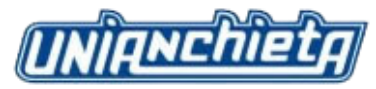

### **4.3 Incluindo novos usuários**

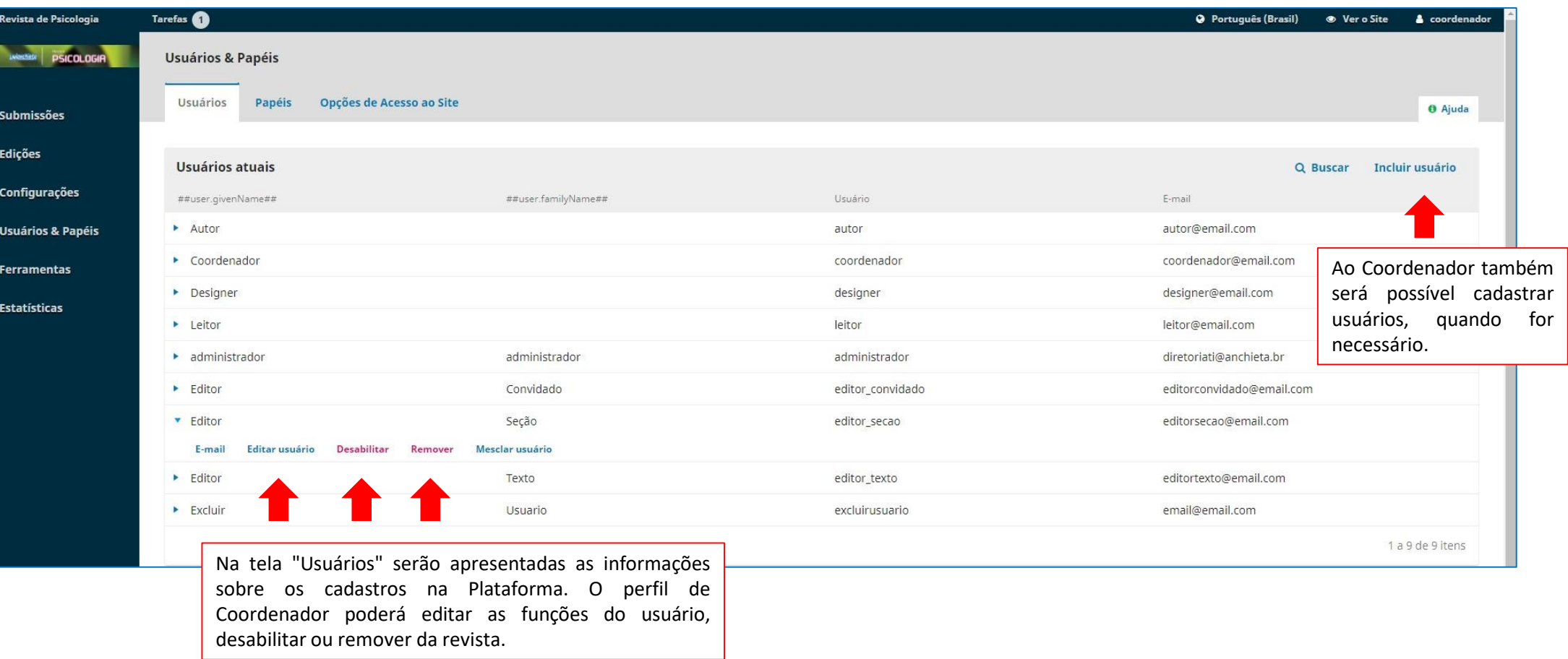

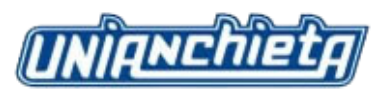

#### **4.4 Editando o papel do usuário**

Ao clicar em **"Editar Usuário"** você será direcionado para a seguinte tela.

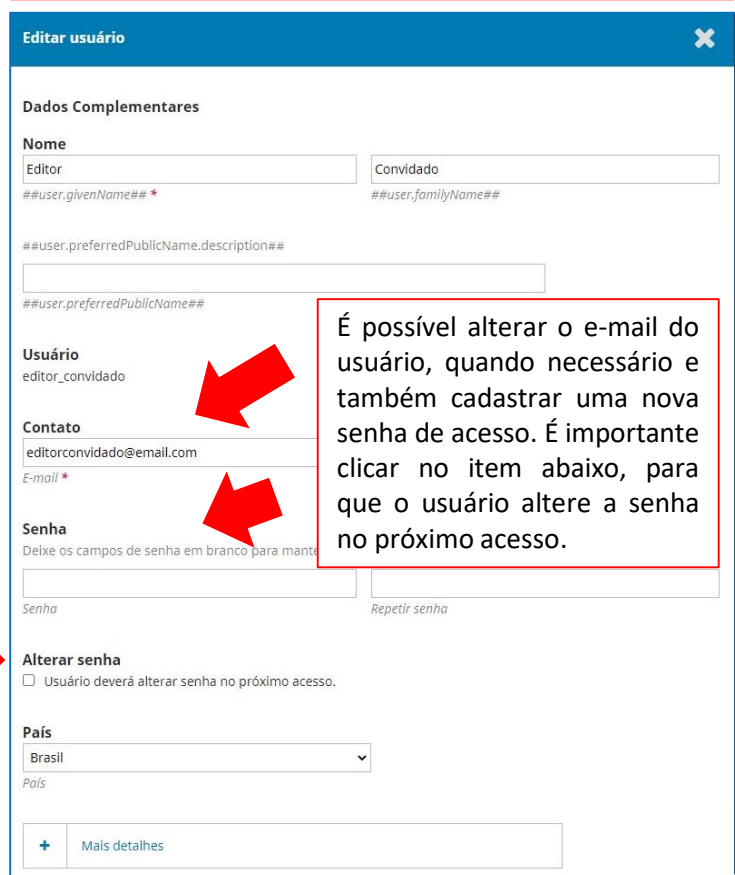

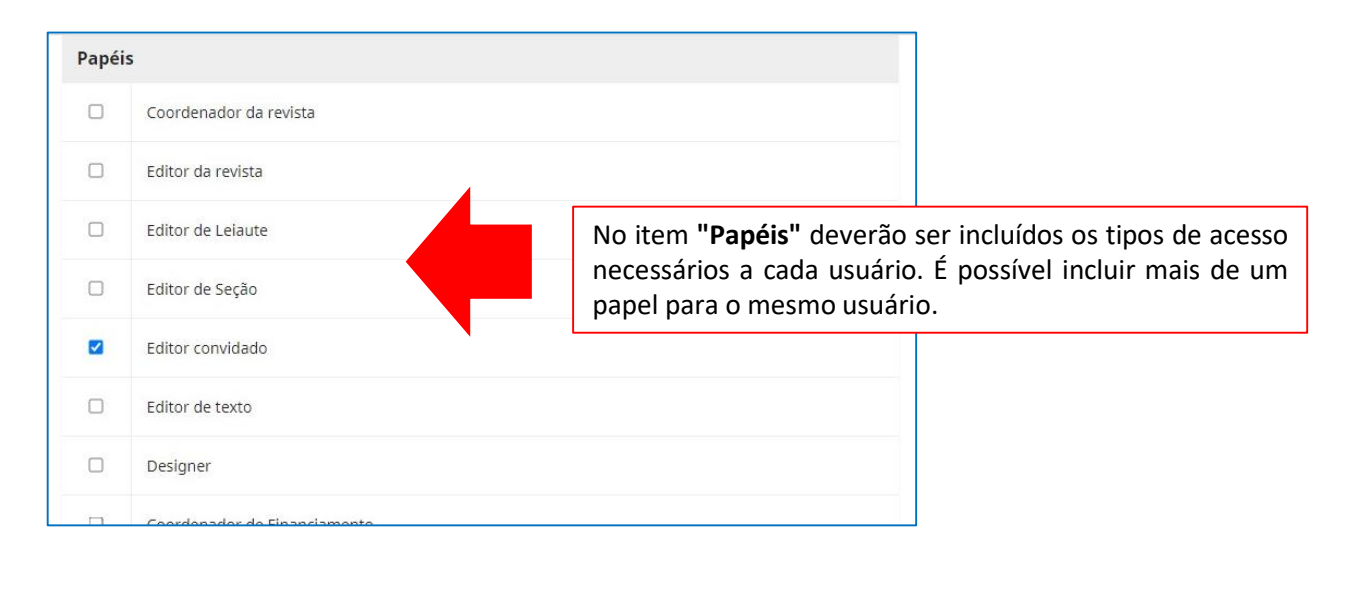

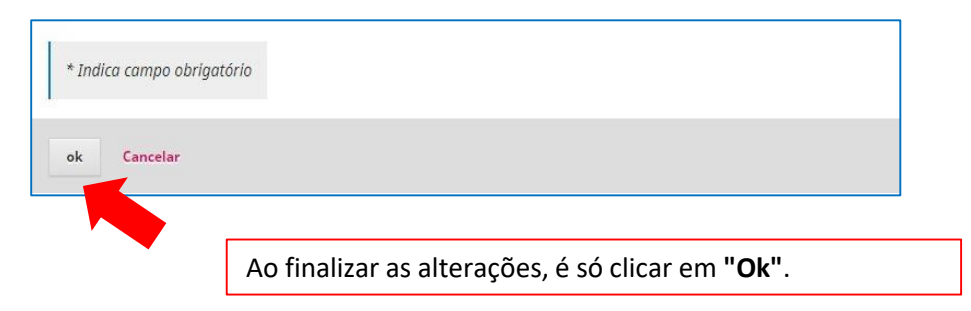

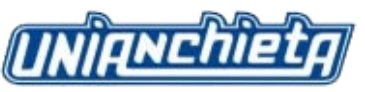

#### **4.5 Designando usuários que participarão da avaliação dos artigos**

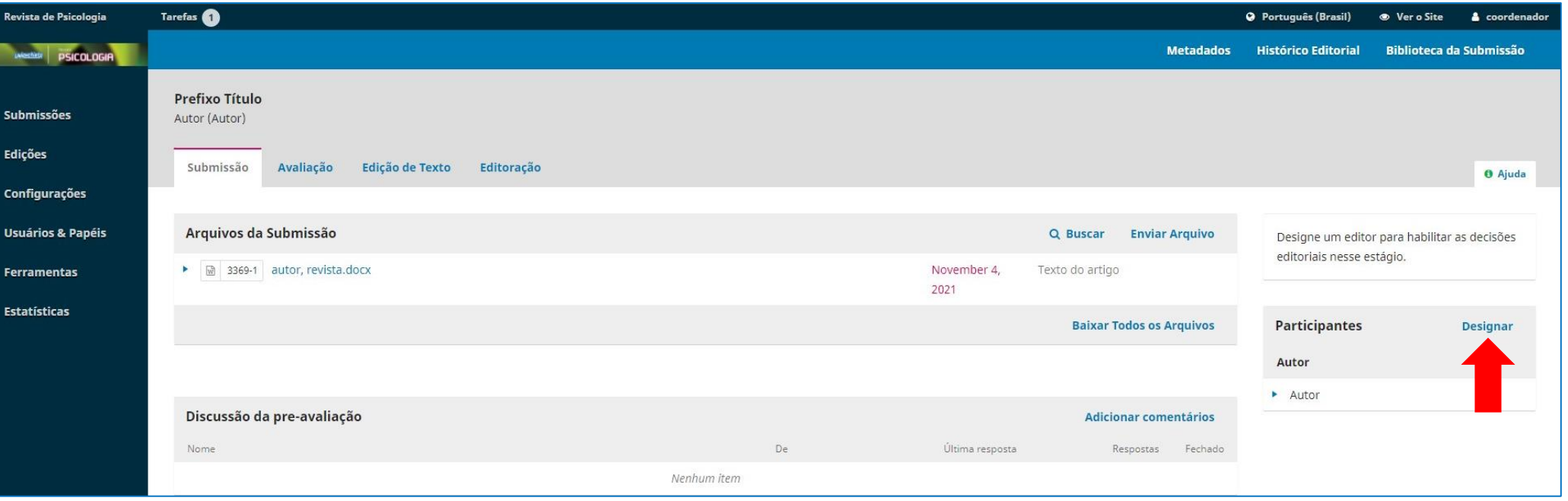

A primeira etapa é a designação do responsável pela avaliação inicial do artigo e de quem será o responsável pelo envio para o Avaliador. Caso essas etapas sejam realizadas pelo Coordenador da Revista, ele deverá se designar como parte integrante do processo e incluir o próprio nome no papel de **"Editor da Revista"**. Essa designação é a mesma que será feita quando da indicação de Editores e demais usuários que integrem o processo.

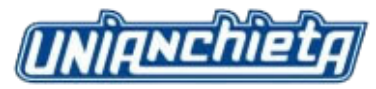

#### **4.6 Adicionando participante**

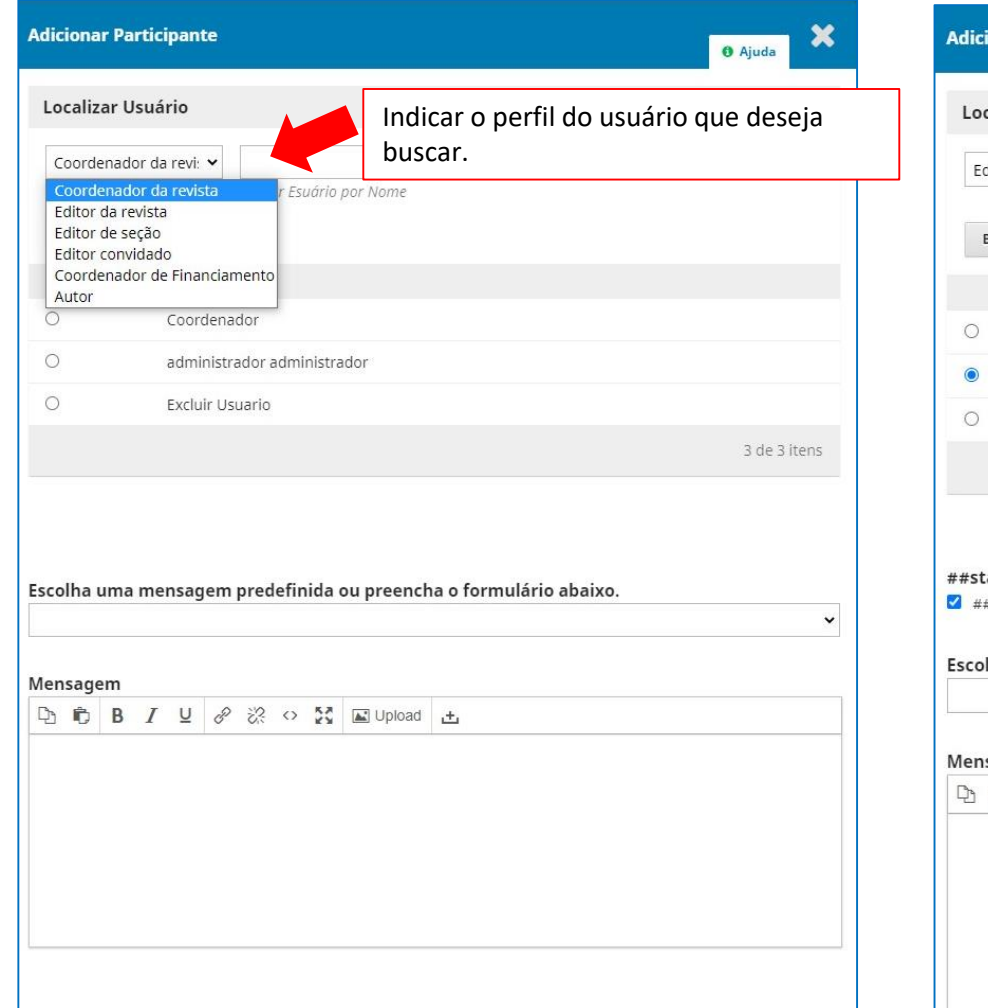

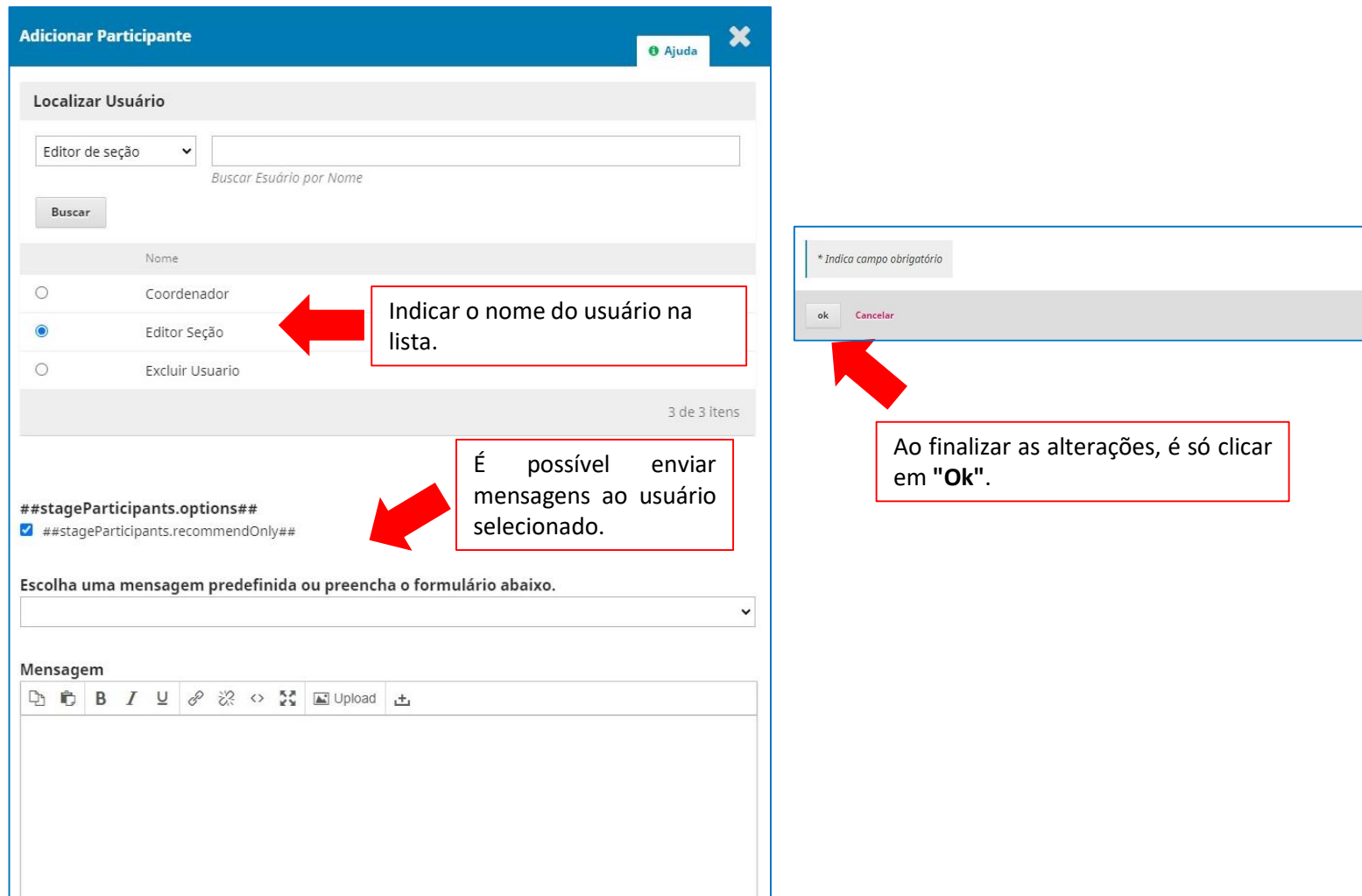

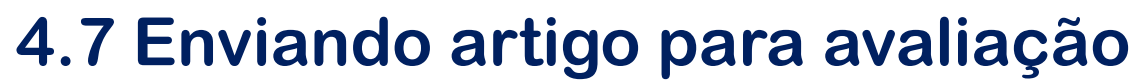

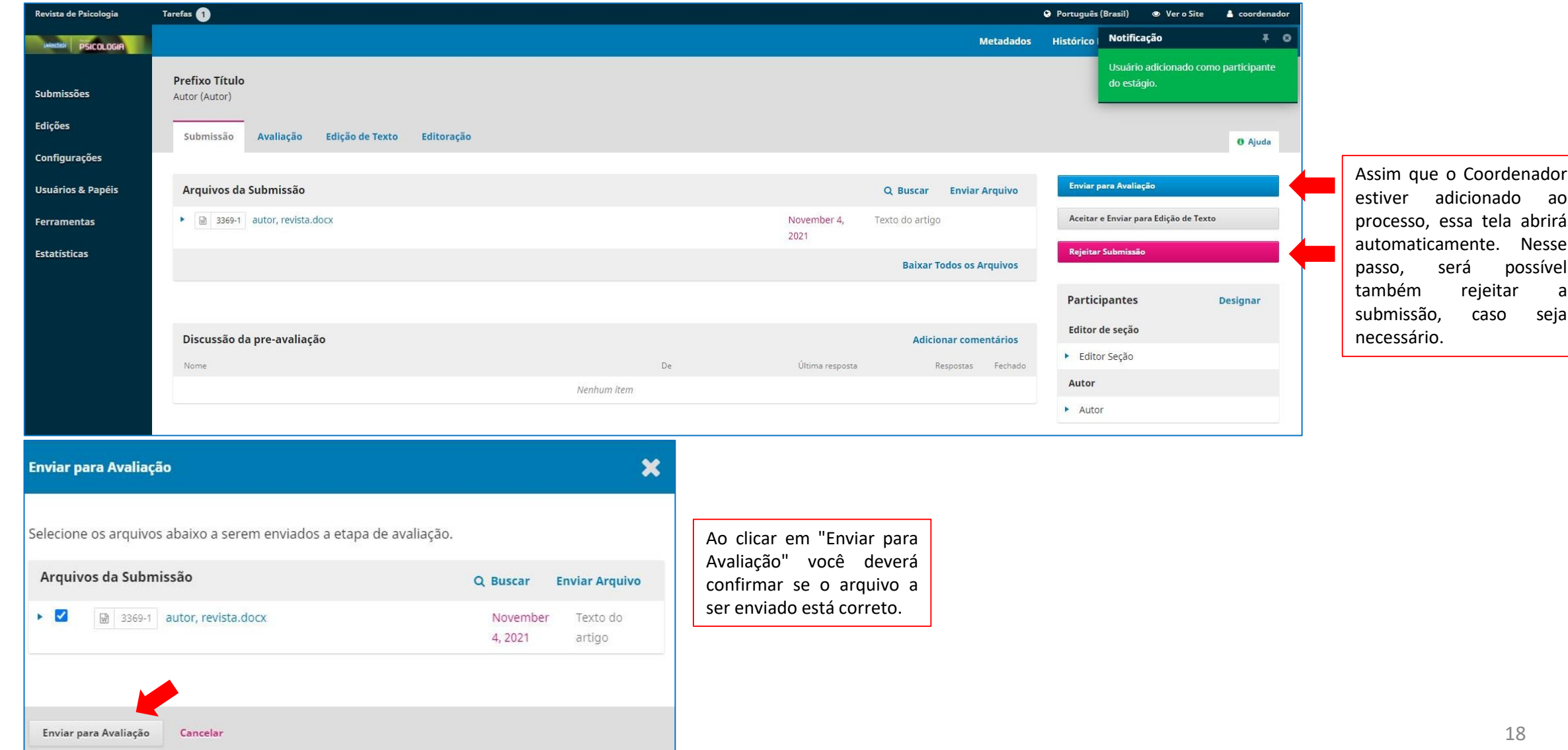

**INIQNE** 

Nesse possível

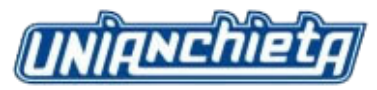

#### **4.8 Adicionando avaliador**

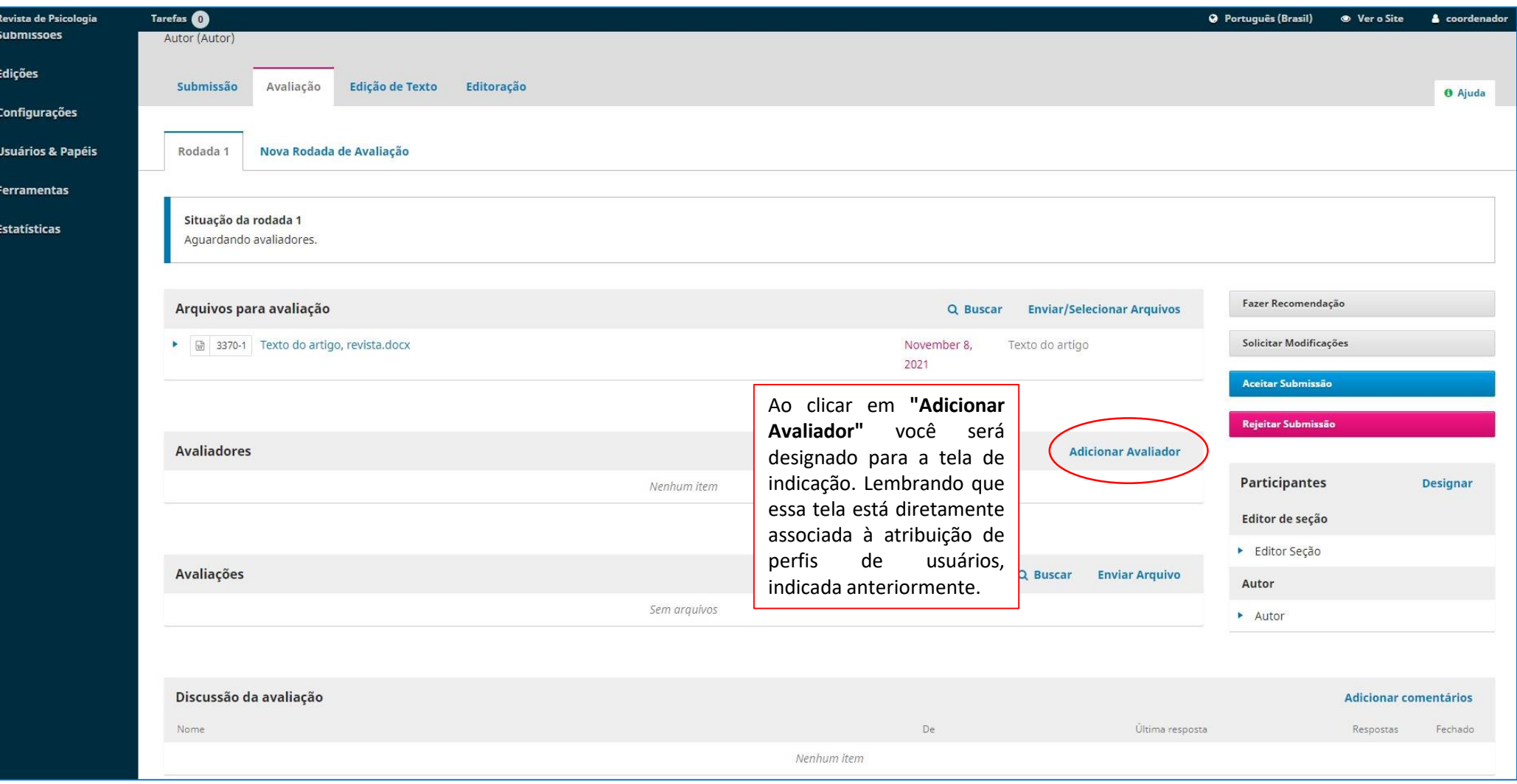

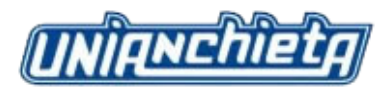

### **4.9 Selecionando o tipo de avaliação**

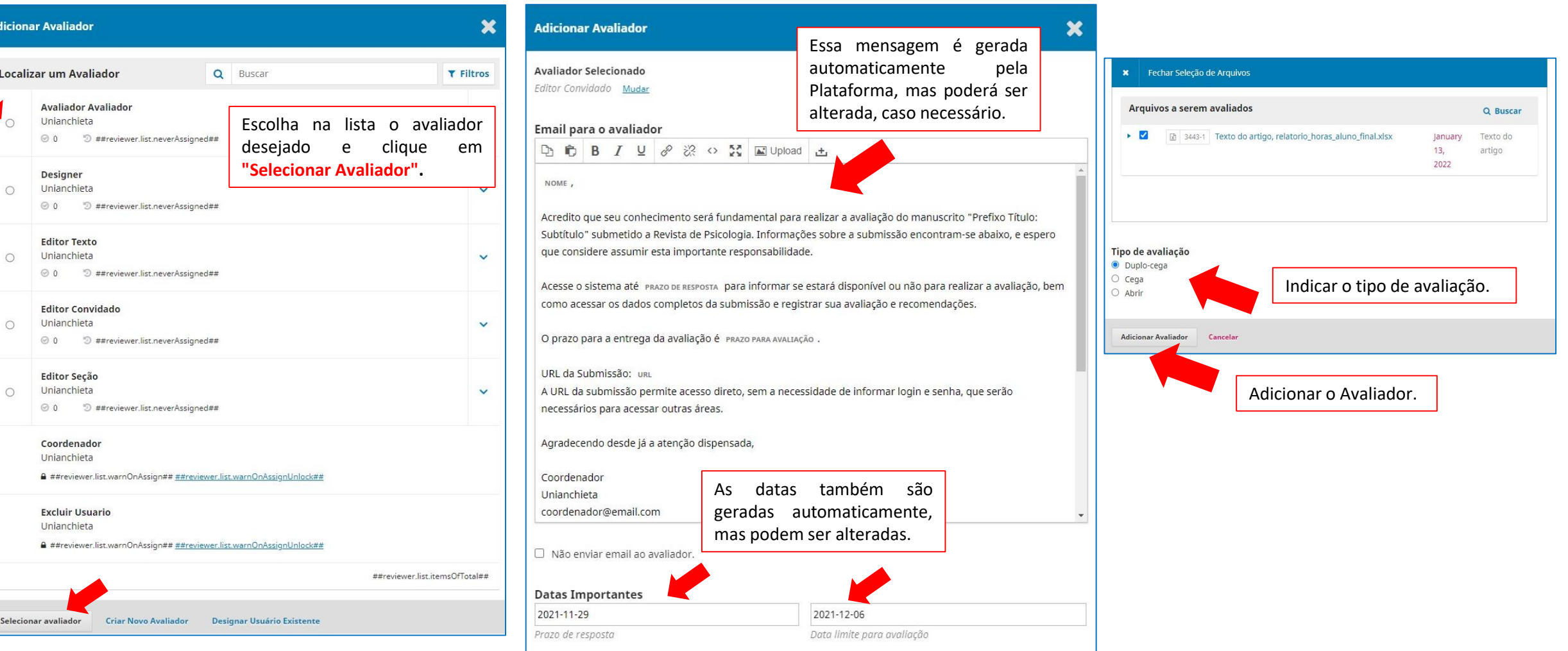

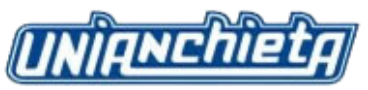

#### **4.10 Acompanhamento do processo de avaliação**

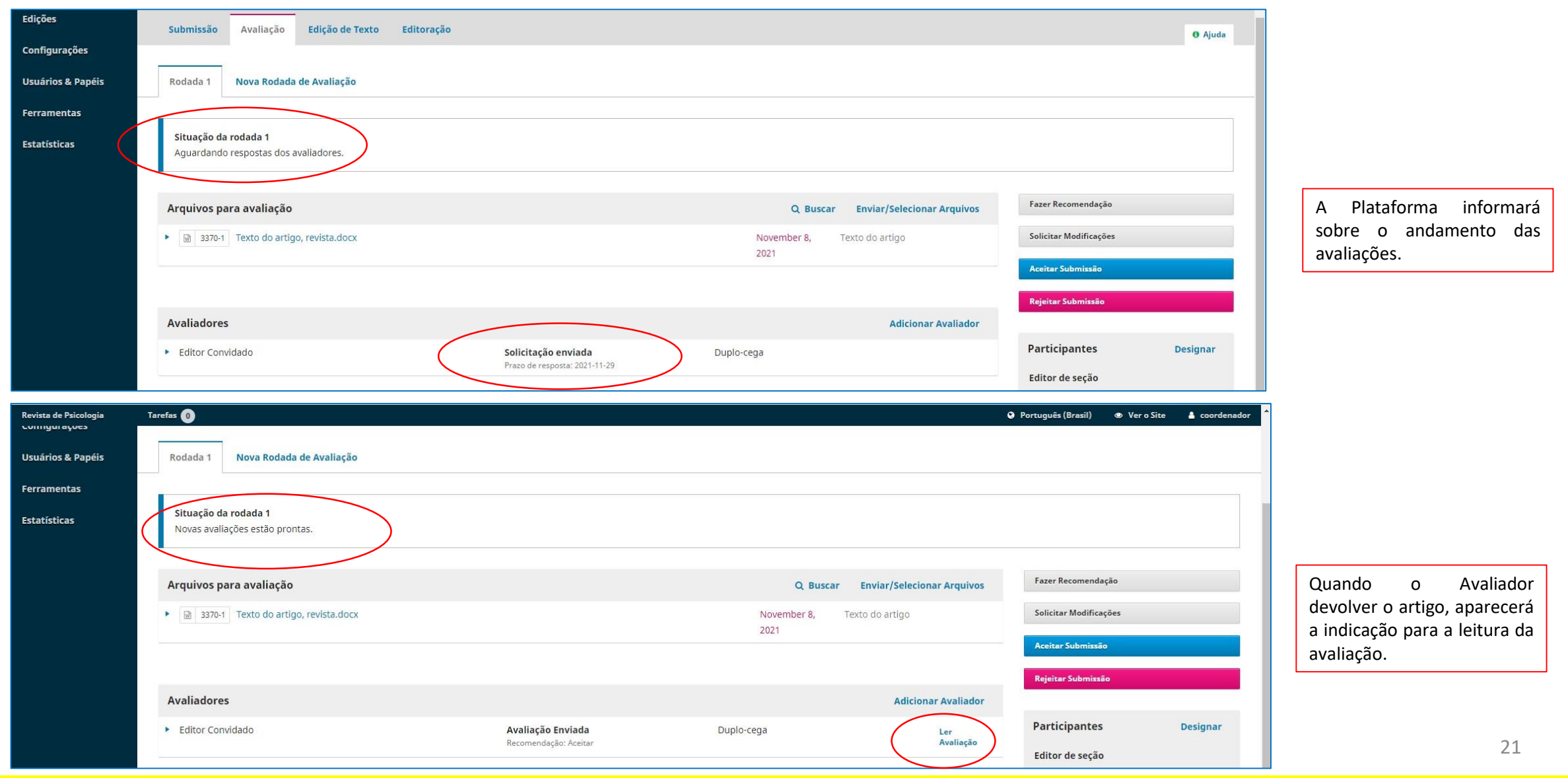

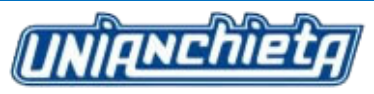

### **4.11 Aceitando ou rejeitando a submissão**

Ao **"Aceitar"** ou **"Rejeitar"** a submissão, a Plataforma apresentará mensagens automáticas, que serão enviadas ao autor.

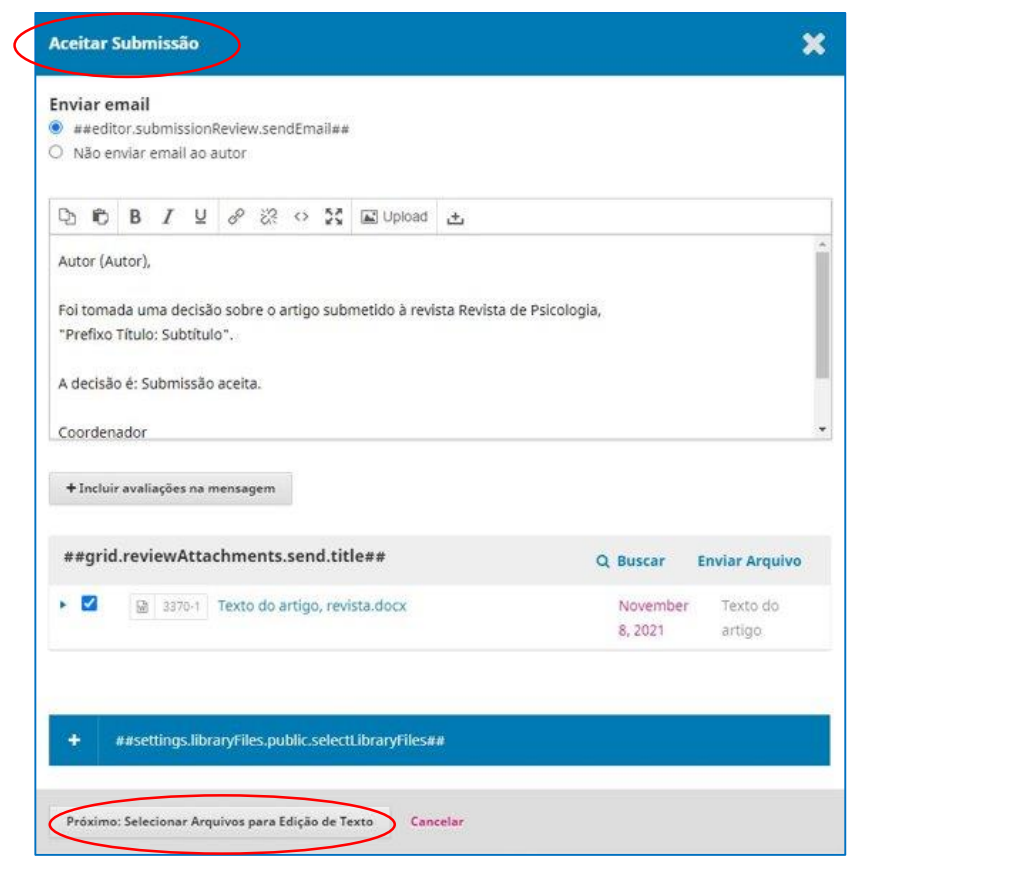

Ao clicar no botão acima, você será direcionado para a próxima fase do processo.

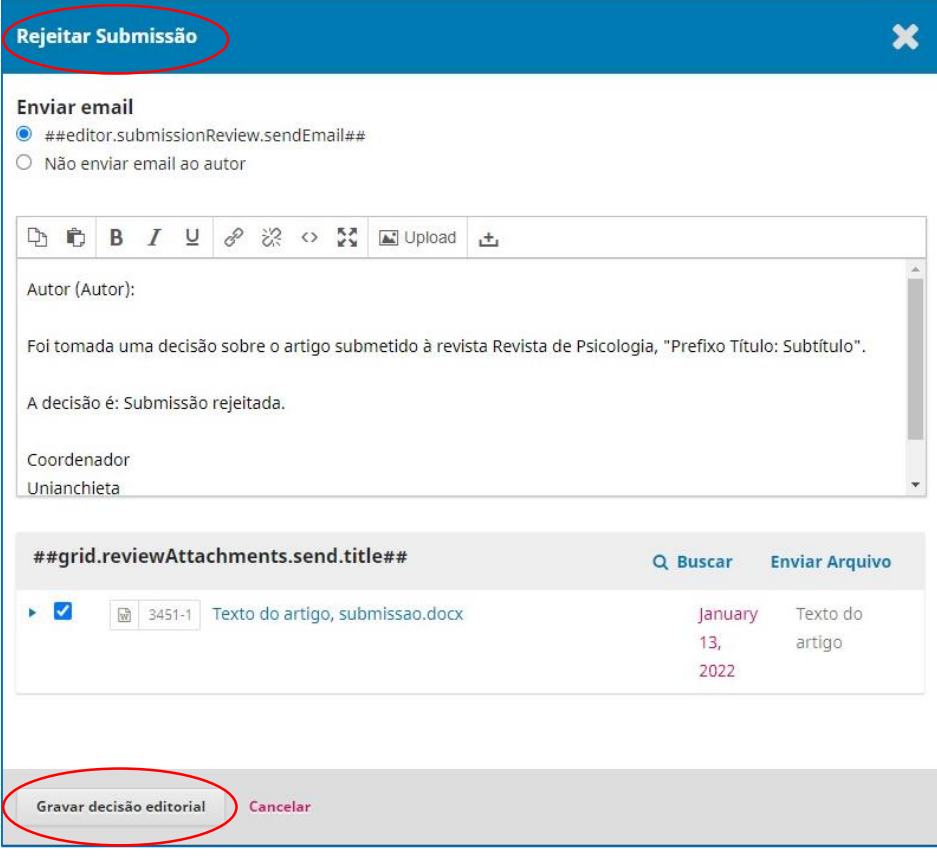

Ao clicar no botão acima você encerrará o processo editorial do artigo.

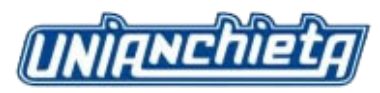

#### **4.12 Adicionando editores de texto**

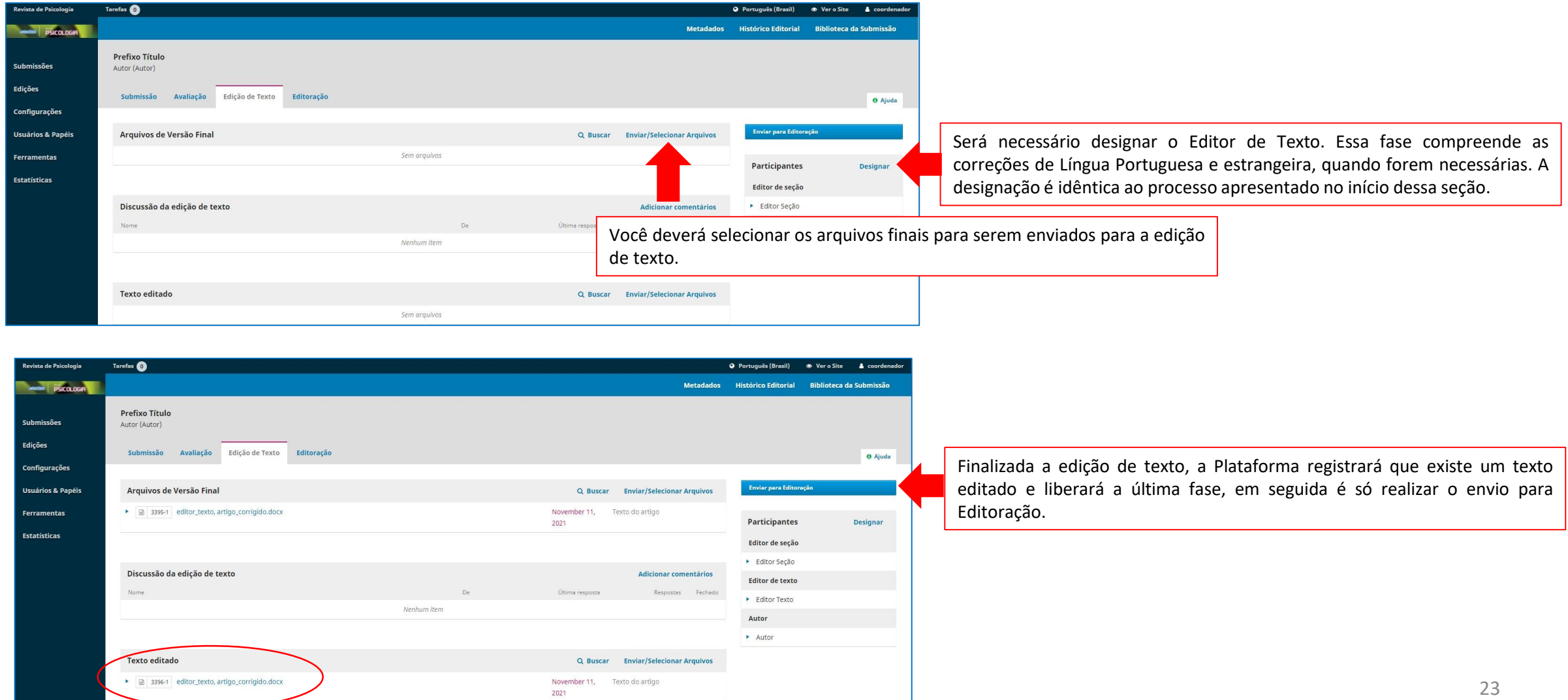

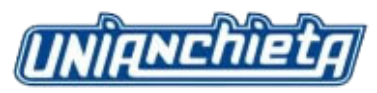

#### **4.13 Enviando para editoração**

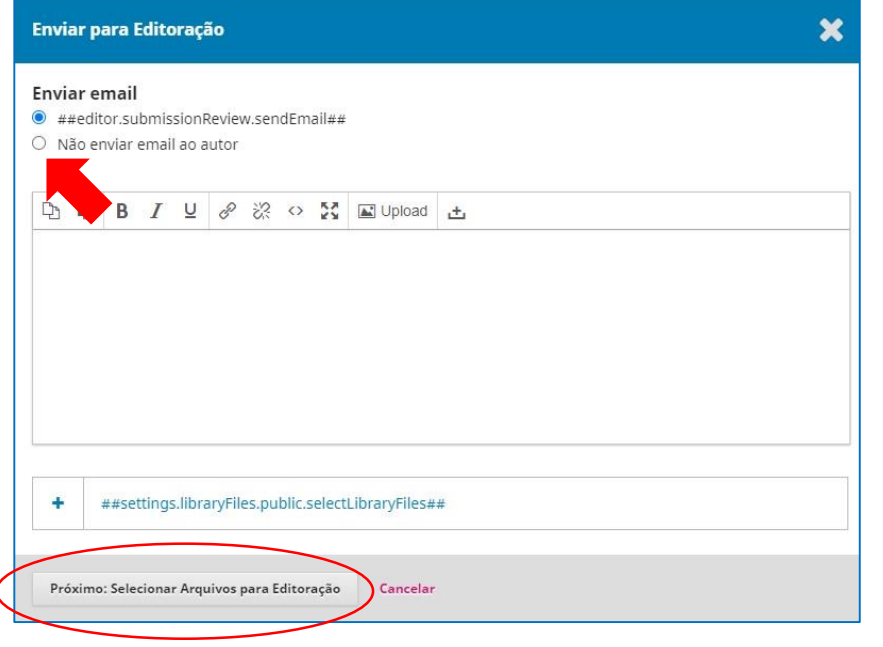

Ao enviar para Editoração, você precisará escolher se quer enviar ou não um e-mail ao autor, informando sobre a publicação. Em seguida, você deverá selecionar os arquivos para a editoração.

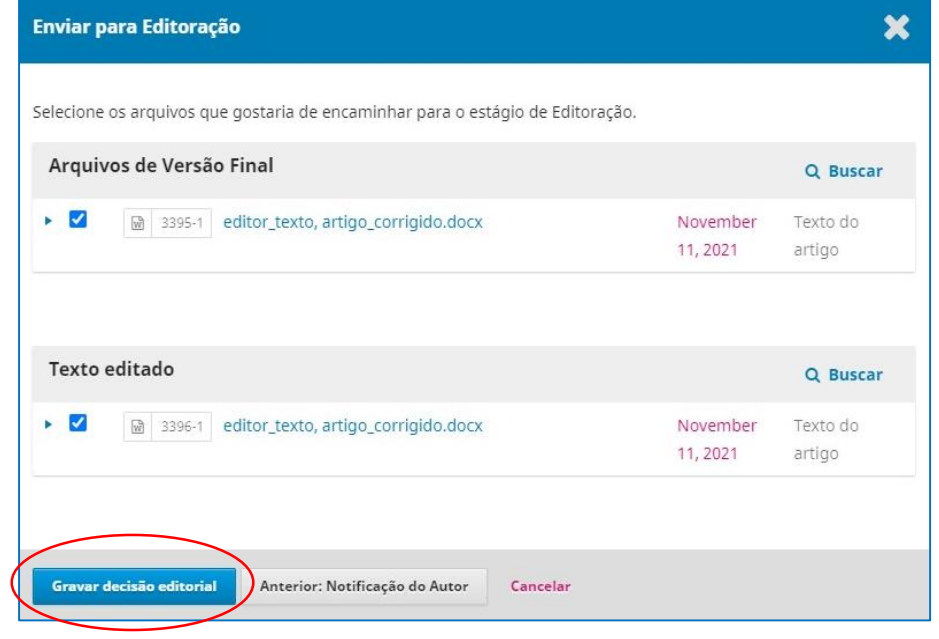

Após selecionar a versão, é só **"Gravar decisão Editorial"**.

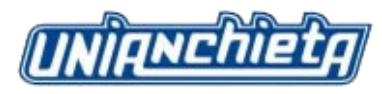

#### **4.14 Adicionando editor de leiaute**

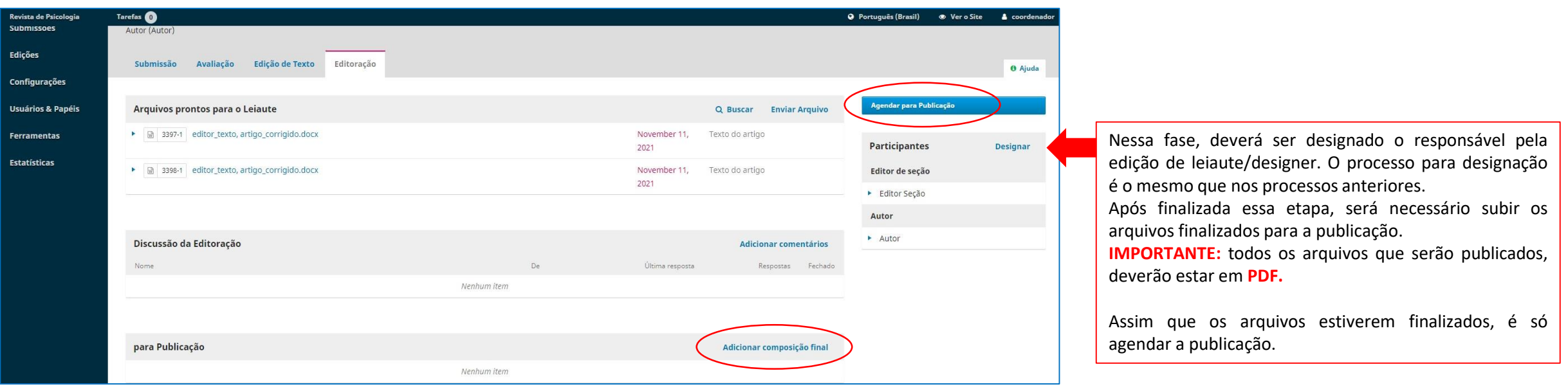

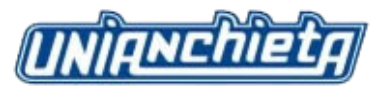

#### **4.15 Enviando para publicação**

Ao clicar, na tela anterior, em **"Agendar Publicação"**, você será designado para essa tela, onde deverá informar em qual edição o artigo deverá ser publicado.

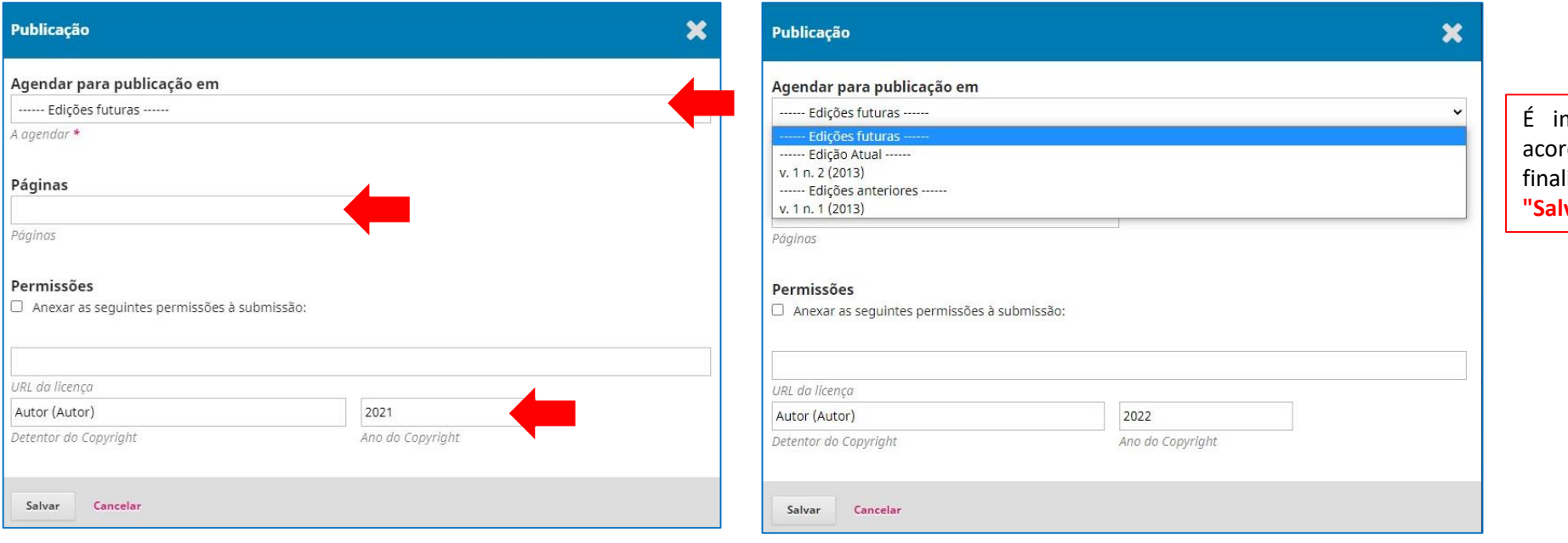

É importante preencher todos os campos de do com as informações do artigo. Após a lização do preenchimento, é só clicar em var".

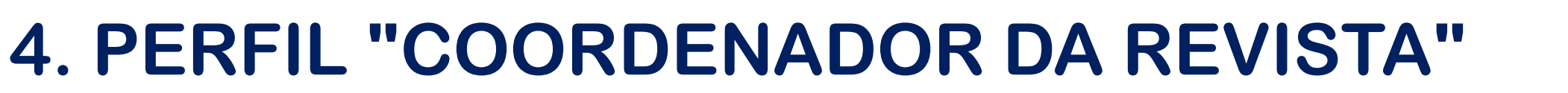

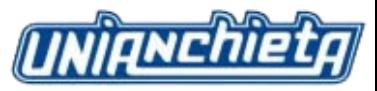

#### **4.16 Adicionando novas edições da revista**

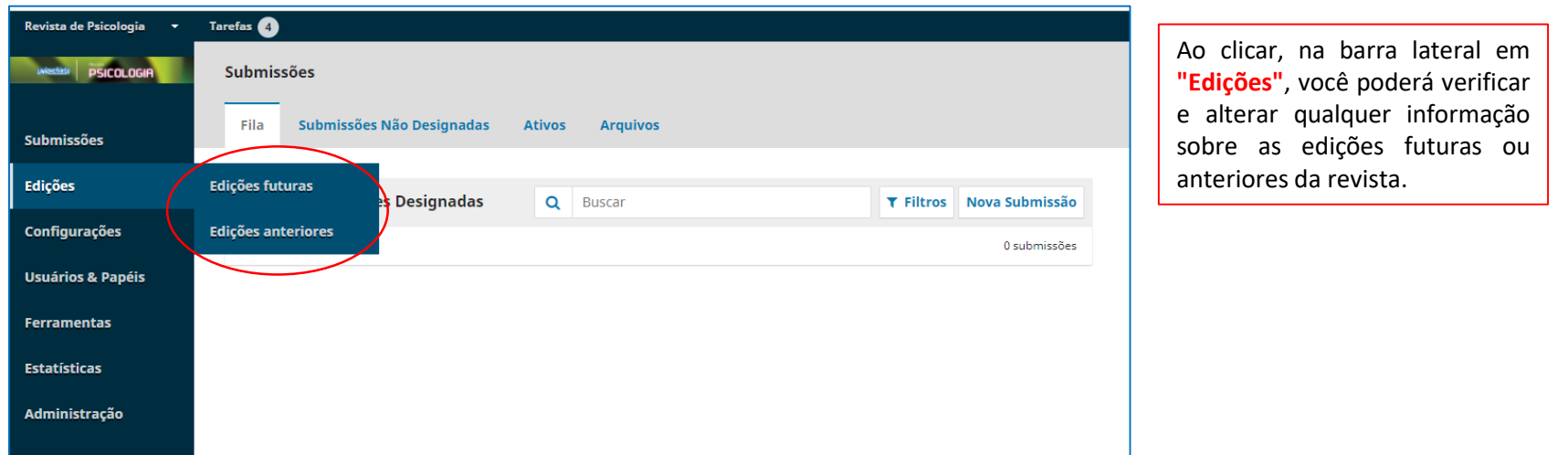

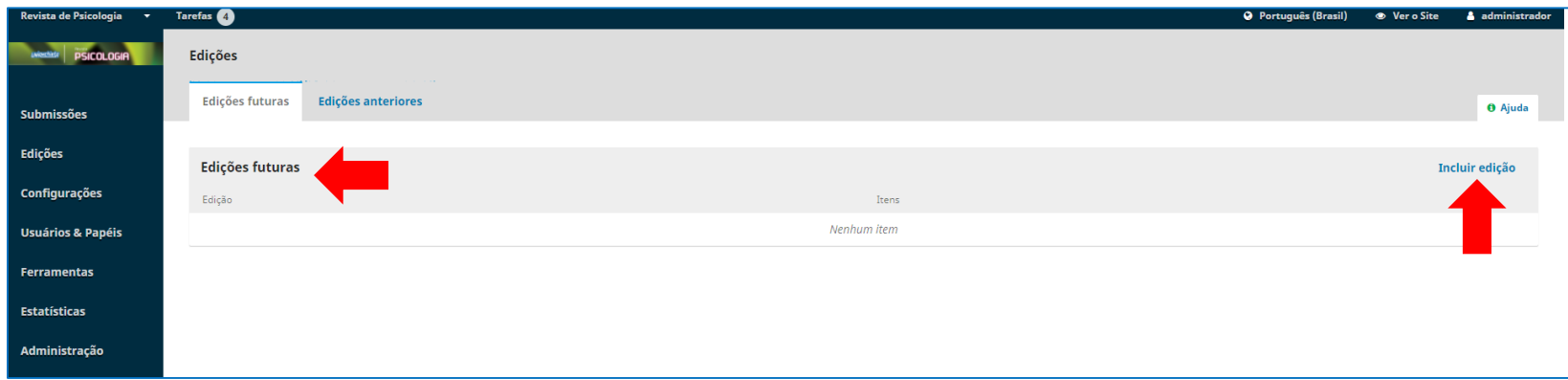

Clicando em edições futuras, você poderá incluir uma nova edição.

#### **4.17 Incluindo nova edição**

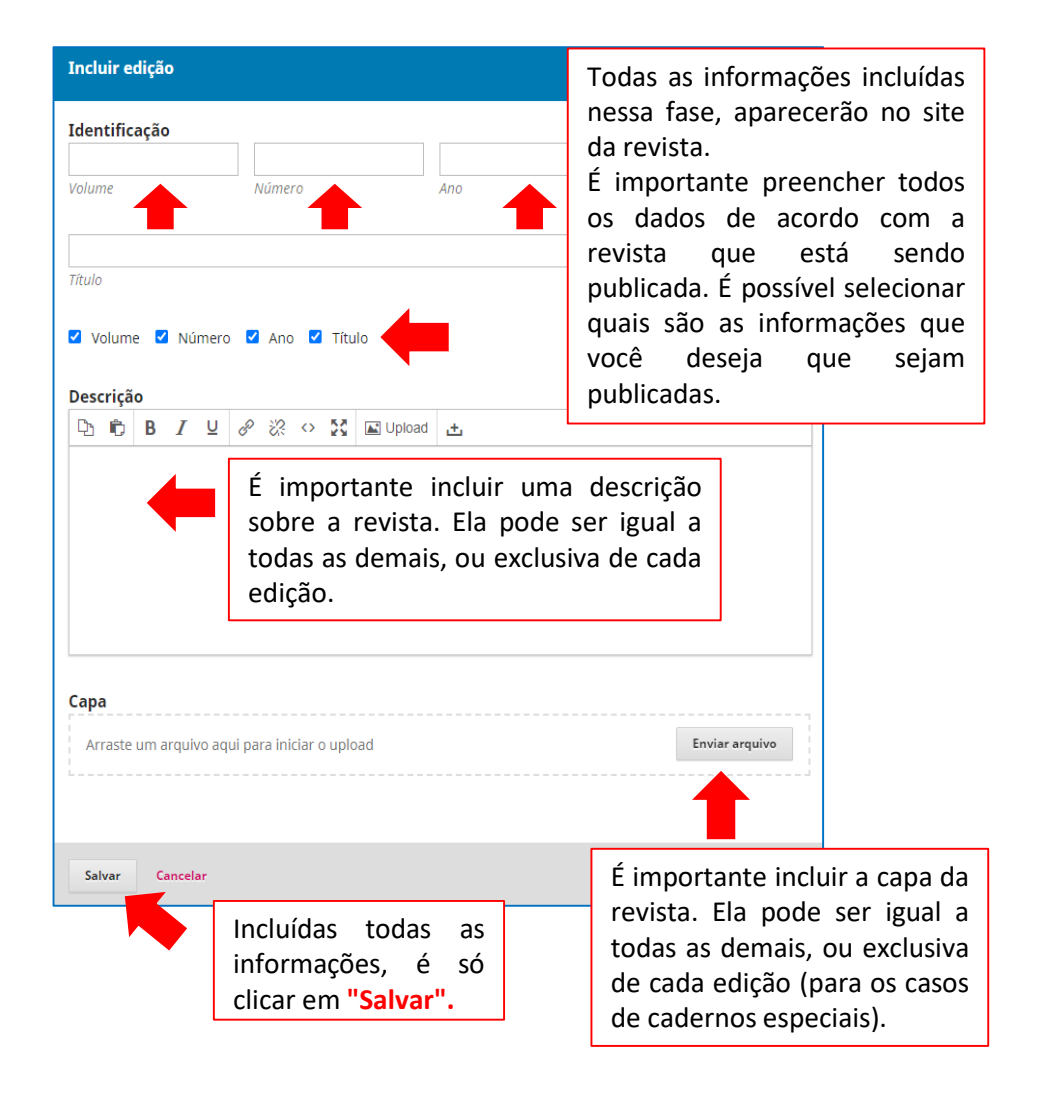

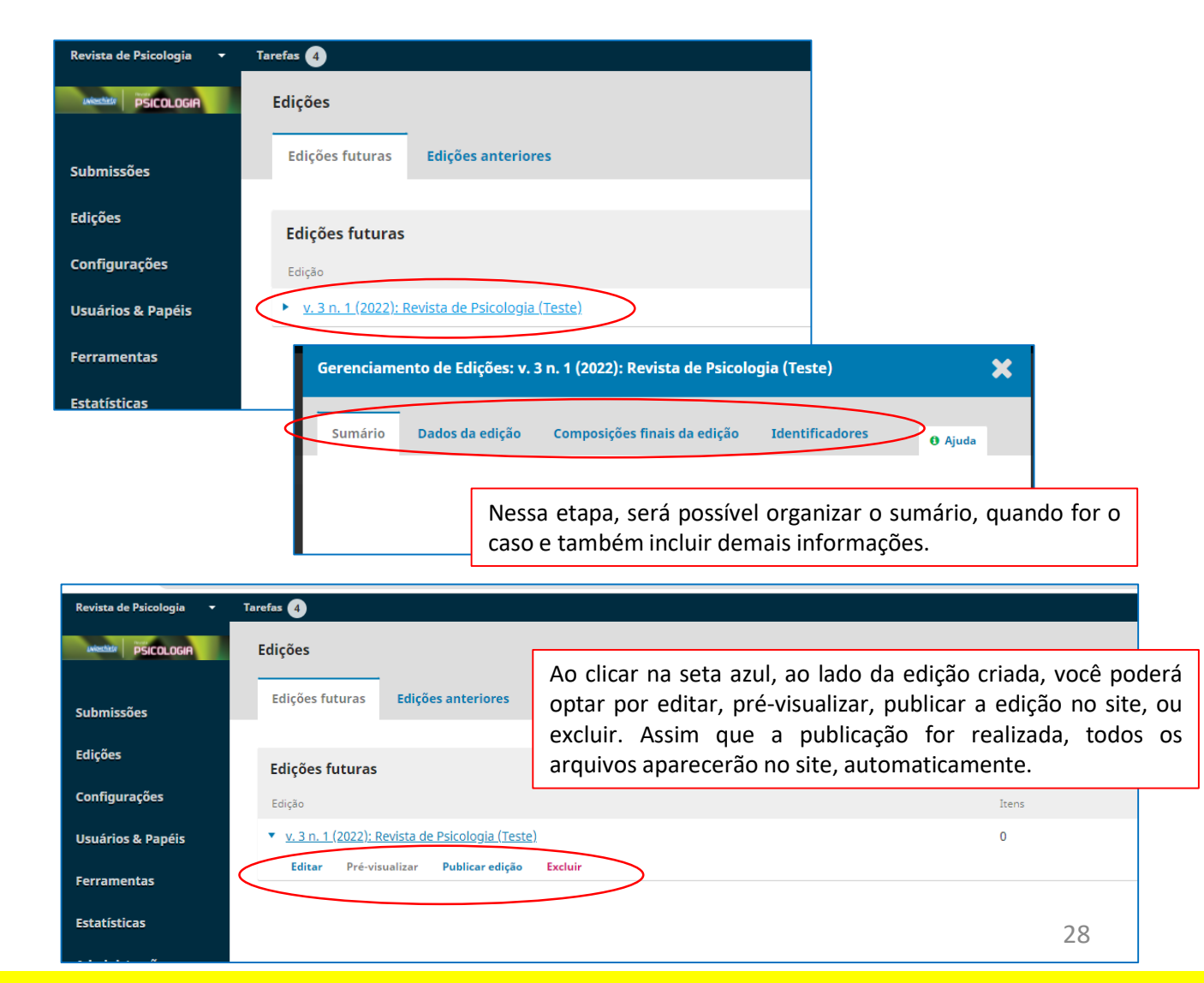

### **5. PERFIL "AVALIADOR"**

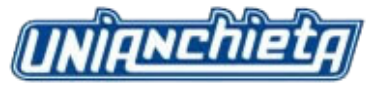

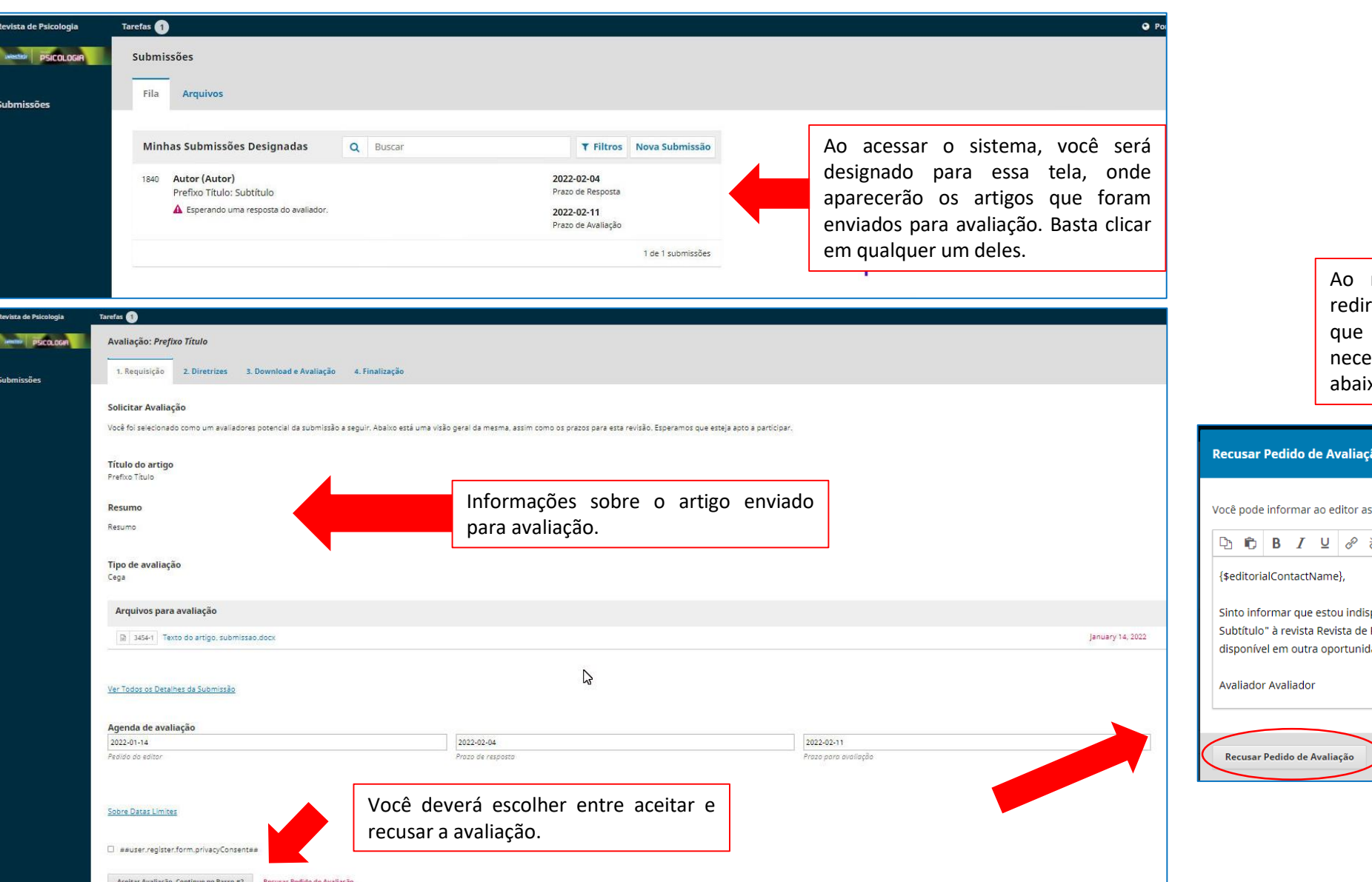

recusar o pedido, você será recionado para essa mensagem, poderá ser alterada conforme essário. Ao clicar no botão ixo, o processo será finalizado.

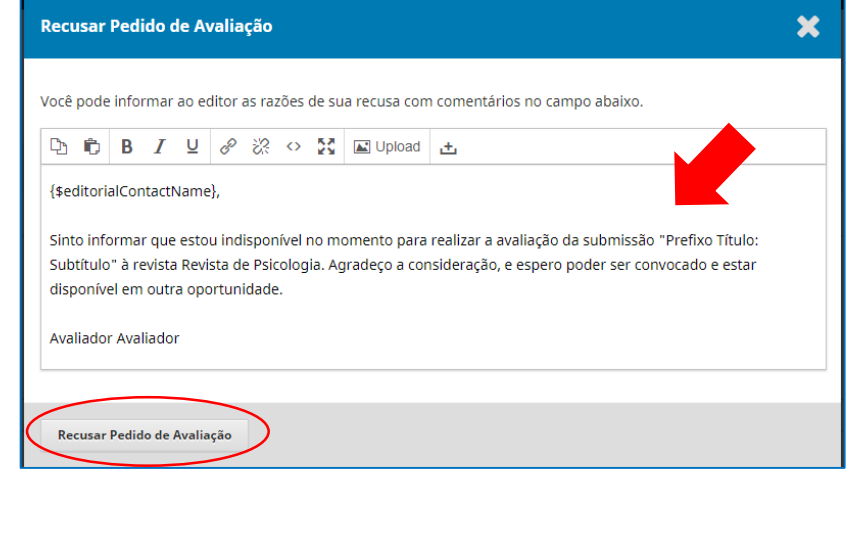

### **5. PERFIL "AVALIADOR"**

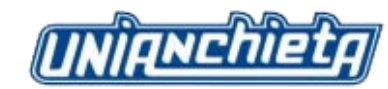

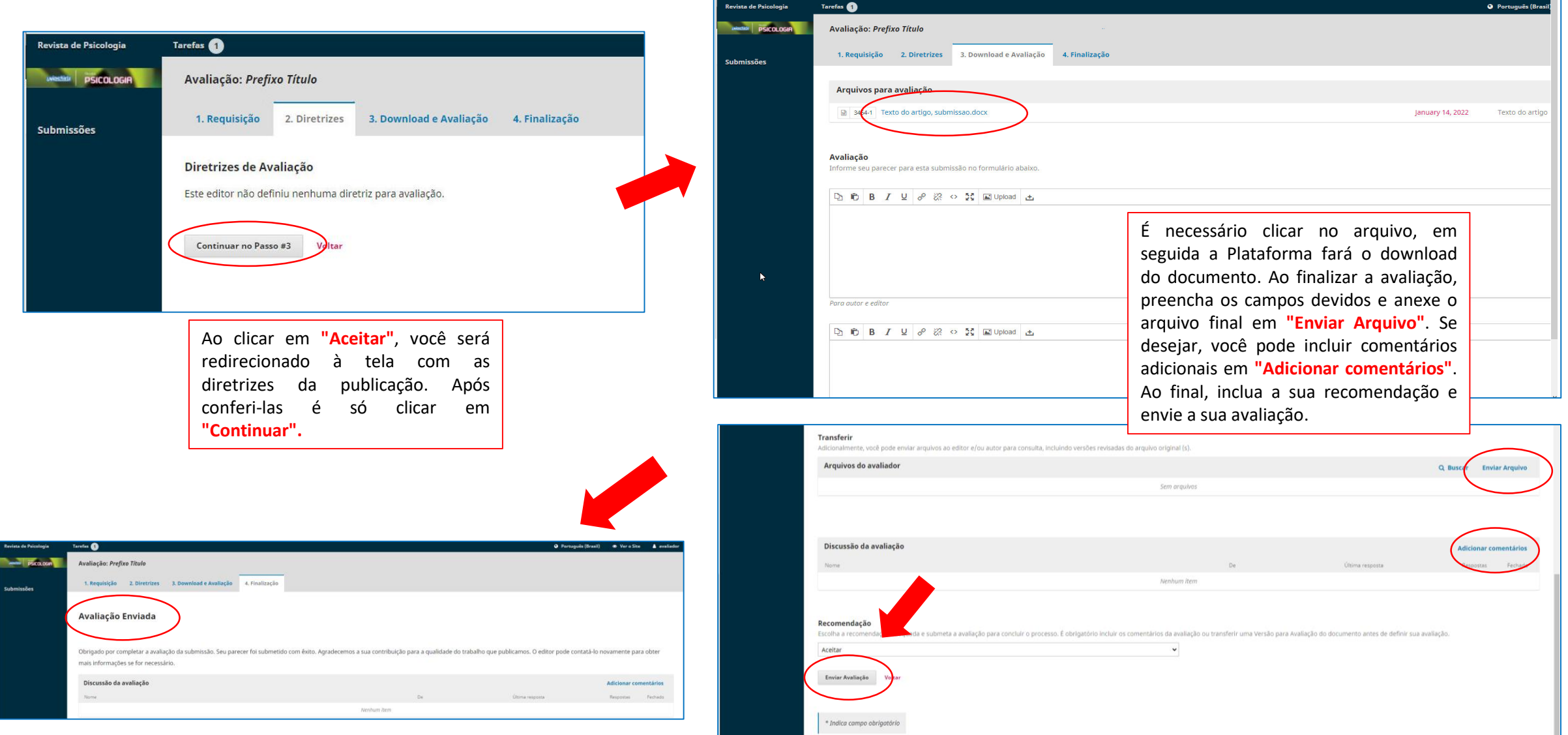

### **6. PERFIL "EDITOR DE TEXTO"**

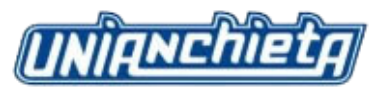

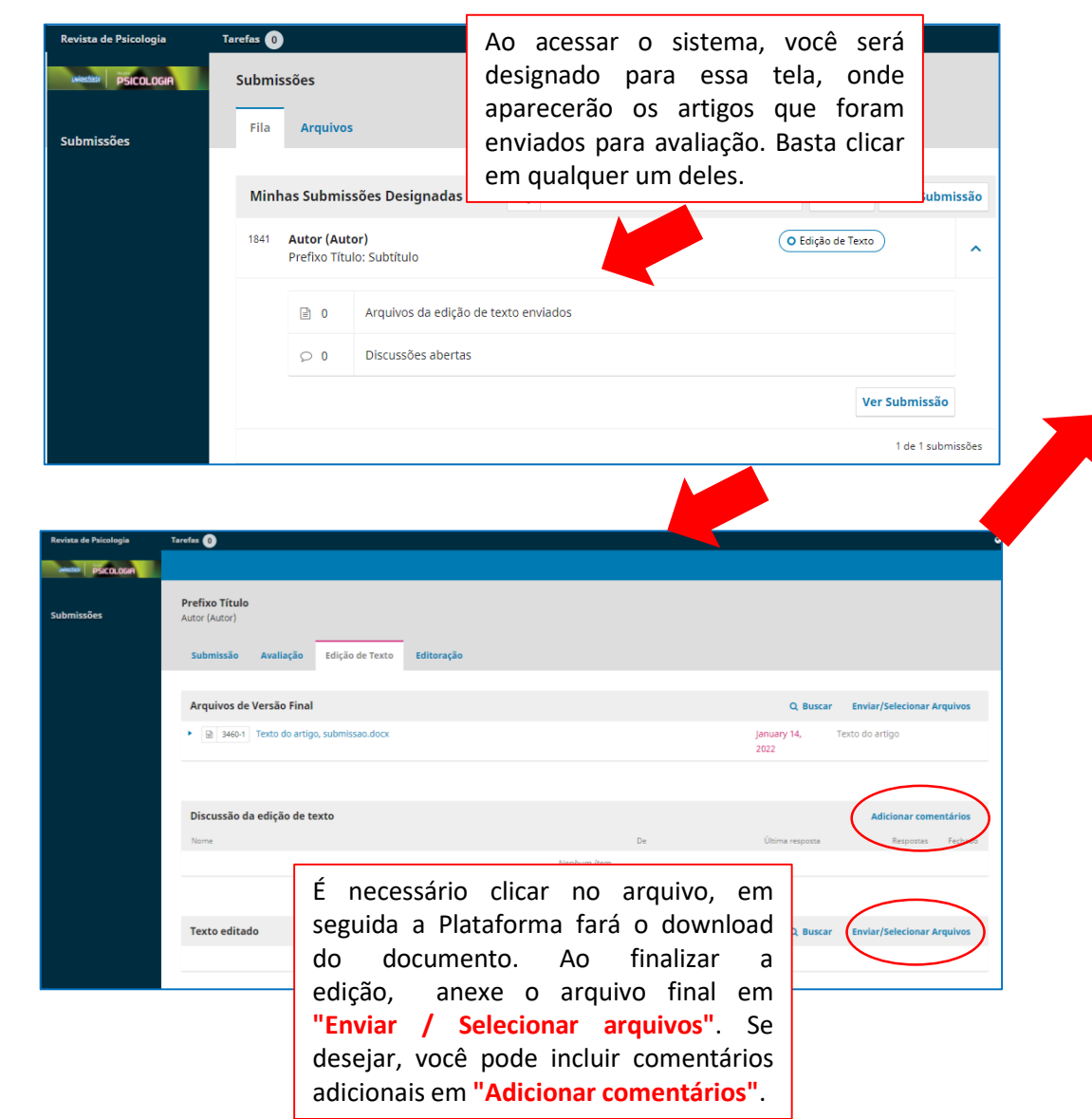

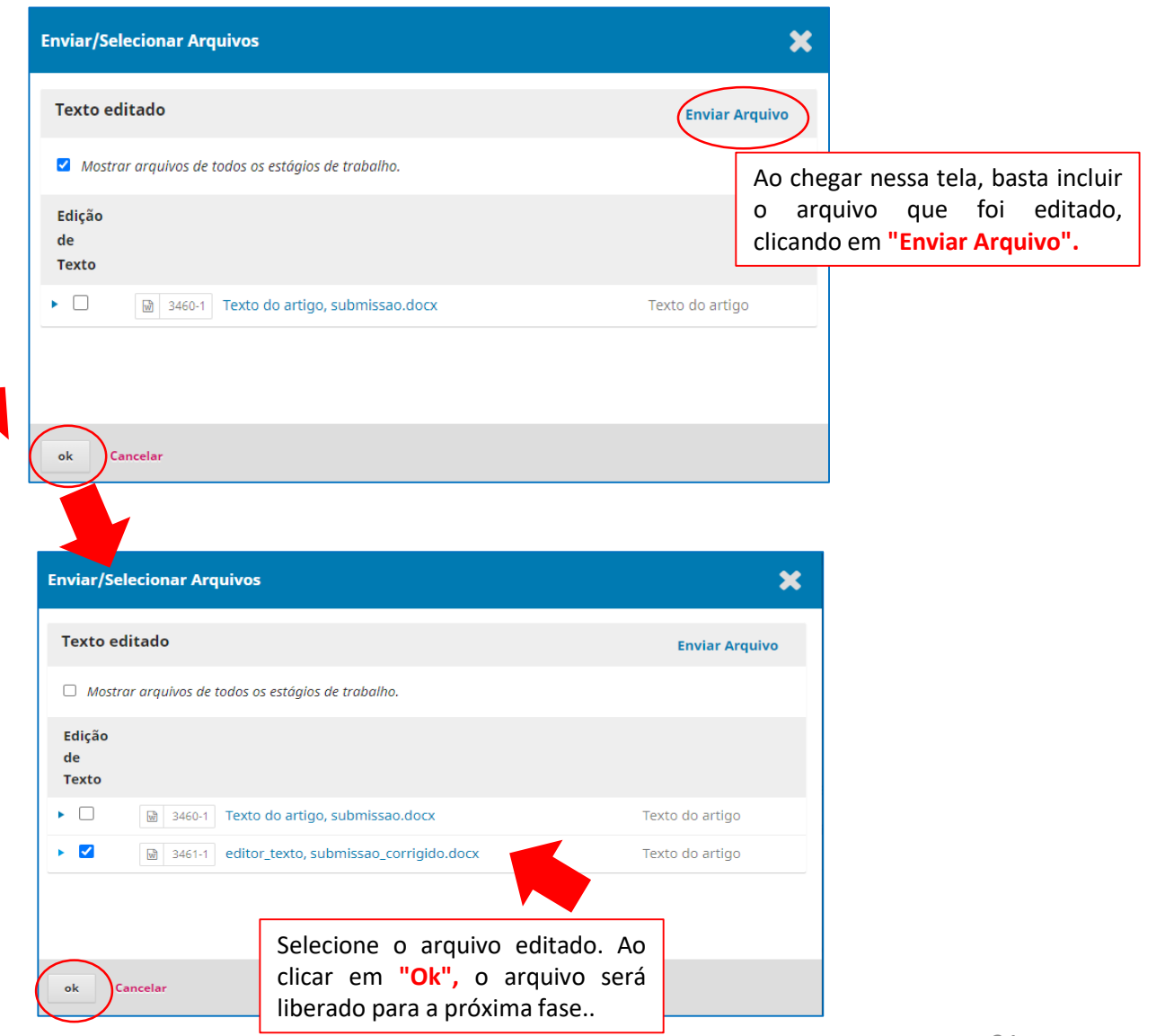

### **6. PERFIL "EDITOR DE LEIAUTE"**

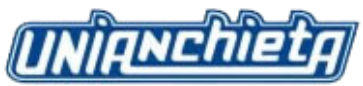

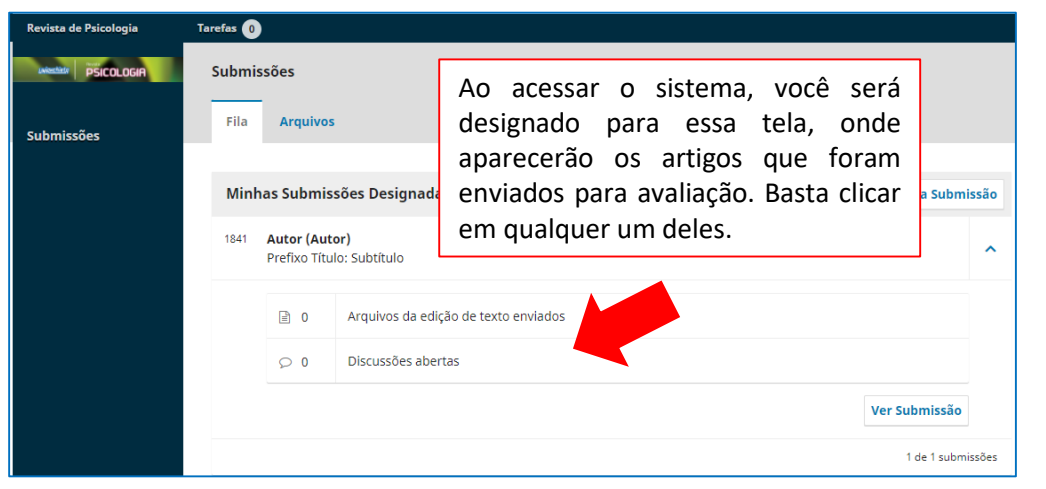

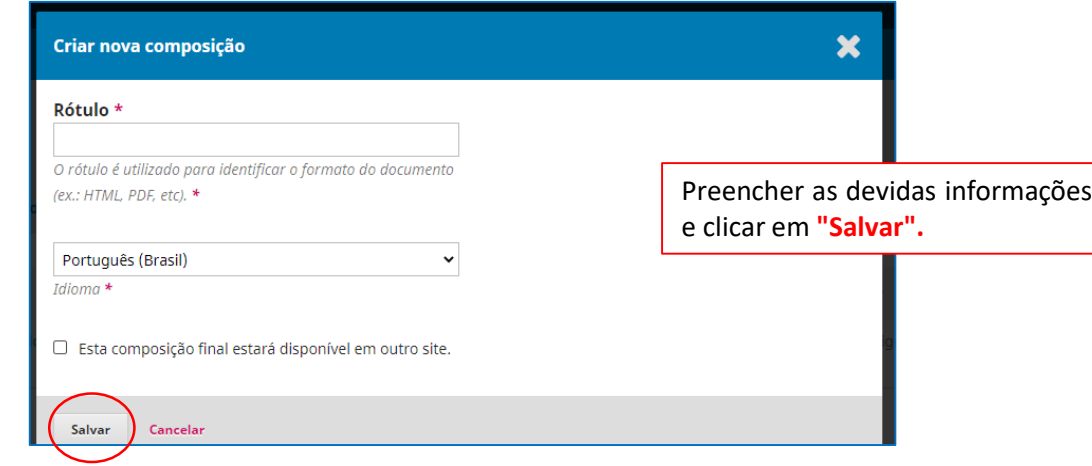

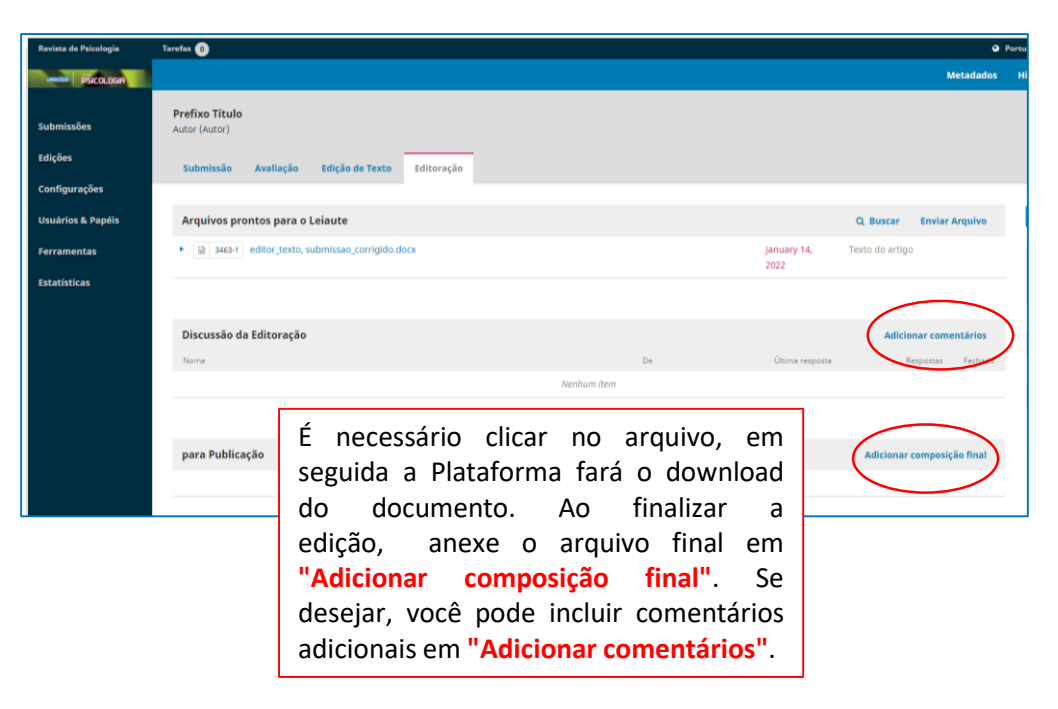

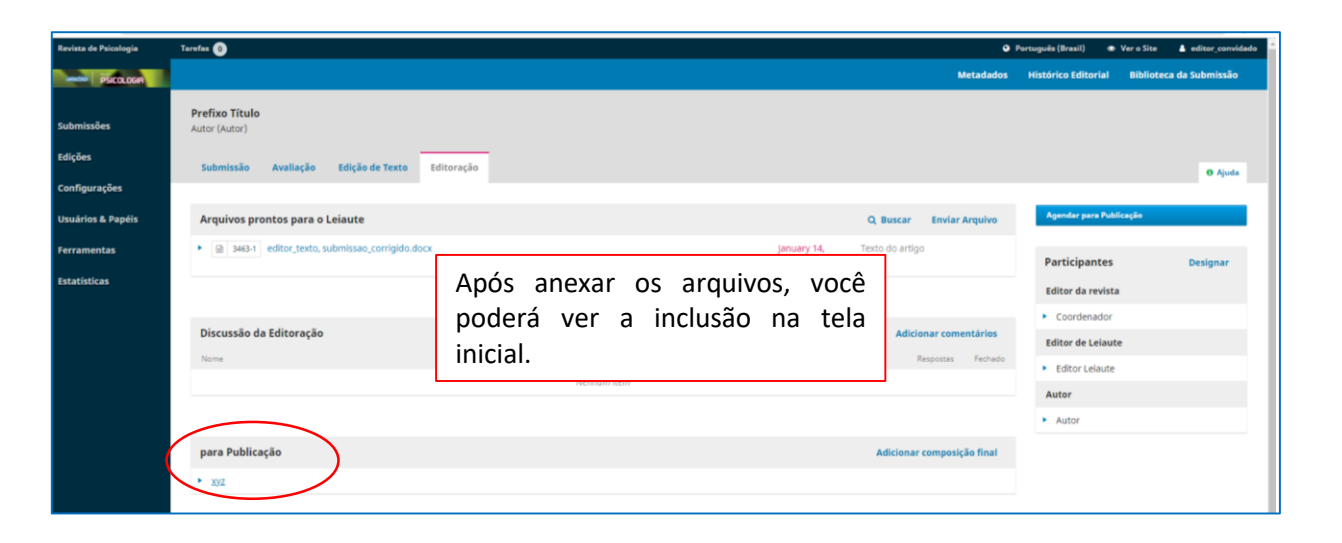

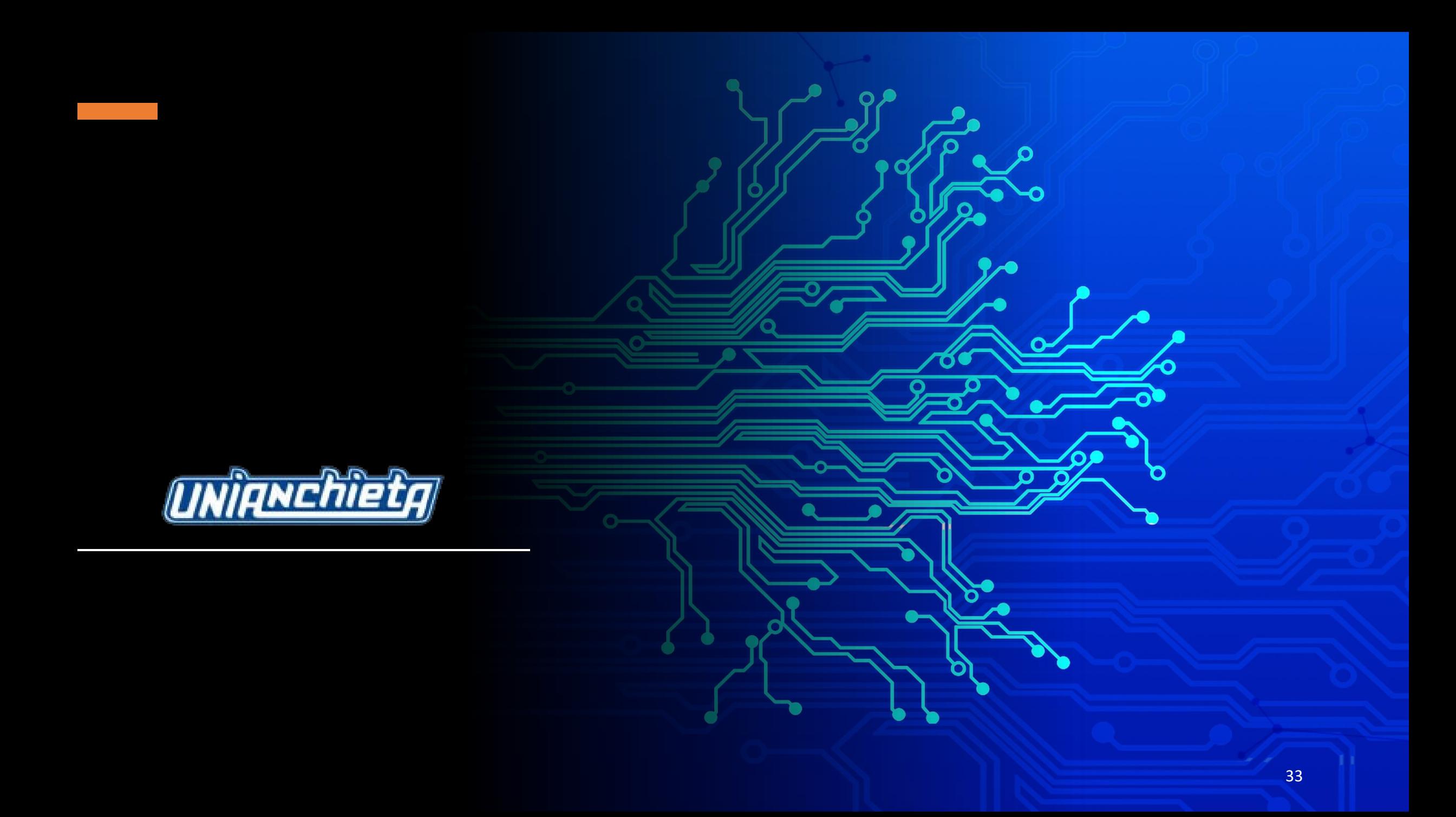